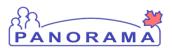

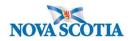

- 1. Search for Client
- 2. Update Client Phone Number, Create Temporary Address, Ethnicity Information
- 3. <u>Create Enteric Investigation</u>
- 4. Making a Lab Pertinent to an Investigation
- 5. Immigration & Indigenous Information
- 6. Completing Investigation Information
- 7. Signs and Symptoms
  - <u>Recovering a Sign or Symptom</u>
  - Adding an Additional Sign or Symptom
- 8. Risk Factors
  - Adding an Additional Risk Factor
- 9. Recording a Medication Other Than a TB or HIV Drug-Other Medication
- 10. Links and Attachments
- 11. Creating an Acquisition Event
- 12. Adding a Non-Human Source
- 13. Entering Public Health Interventions
- 14. Adding an Outcome
- 15. Uploading a Document to an Investigation
- 16. Adding a Clinical Note to an Investigations
- 17. Adding the Serotype if needed
- 18. Update the Investigation Disposition and Close Investigation
- 19. Adding a Secondary Investigator
- 20. Updating the PHAC Date.

Panorama- Enteric Case Management

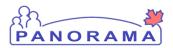

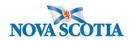

## Search for a Client

#### Search for a client

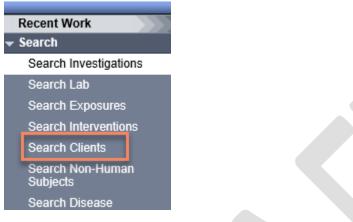

From the left-hand navigation bar, click on Search Clients

|   | Search Clients                          |                     |              | 3 | Search Retrieve Reset # 🖨 ? |
|---|-----------------------------------------|---------------------|--------------|---|-----------------------------|
|   | Basic Search Criteria                   |                     |              |   | *                           |
| 1 | Client Number:                          | Client Number Type: | ~ 2          |   | Select all that apply:      |
|   | Last Name:<br>Mother's Name:<br>Gender: | First Name:         | Middle Name: |   | Use Phonetic Matches        |
|   | Choose one:<br>Date of Birth: yyyy/mm/  | dd                  |              |   |                             |

Health Card Number is the preferred search for a client

- 1. Client Number Enter the client's Health Card Number. You need to enter all 10 digits
- 2. Client Number Type Select Health Card Number from the drop down list
- 3. Click on the **Search** button

If you do not have the client's Health Card Number, you can search by client name, gender and date of birth

#### Panorama- Enteric Case Management

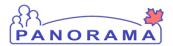

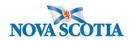

| ſ | Search Clients                                    | 5 | Search Retrieve Reset # 🔒 ? |
|---|---------------------------------------------------|---|-----------------------------|
|   | Basic Search Criteria                             |   | *                           |
|   | Client Number: Client Number Type:                |   | Select all that apply:      |
|   | Last Name: Middle Name: Middle Name: Middle Name: |   | Use Phonetic Matches        |
| 3 | Gender:                                           |   |                             |
| ٦ | Choose one:<br>Date of Birth: yyyy/mm/dd 4        |   |                             |

- 1. Last Name Enter client's last name
- 2. First Name Enter client's first name
- 3. Gender Select the client's gender from the drop-down list
- 4. Date of Birth Enter client's DOB
- 5. Click on the **Search** button

The results of your client search will be displayed in the Search Results table

|                                                               | Search Results |                                                                                                    |             |          |              |             | < <a></a>   |          |               |                       |             |
|---------------------------------------------------------------|----------------|----------------------------------------------------------------------------------------------------|-------------|----------|--------------|-------------|-------------|----------|---------------|-----------------------|-------------|
|                                                               |                |                                                                                                    |             | 3        |              |             | 4           |          |               | Client Quick Entry Cr | eate Client |
| 2 Preview Update Set In Context Create Cohort Subject Summary |                | t Summary                                                                                                    |             |          |              |             |             |          |               |                       |             |
|                                                               |                | ▼                                                                                                    | Client ID 💠 | Health C | ard Number ≎ | Last Name   | First Name  | Gender ≎ | Date of Birth | Health Region ≎       | Active \$   |
|                                                               |                | 0                                                                                                    | 5423        | 93330000 | 001          | Summer      | Alice       | Female   | 2000 Jan 01   | NSHA                  | Active      |
| 1                                                             |                | Image: Second system         5424         9333000002         Summer           Image: Second system         9333000003         Summer |             | Summer   | Bertha       | Female      | 2000 Jan 01 | NSHA     | Active        |                       |             |
| _                                                             |                |                                                                                                    |             | Caitlin  | Female       | 2000 Jan 01 | NSHA        | Active   |               |                       |             |

- 1. Click the **checkbox** for the client that you want to work with.
- 2. The **Action** buttons are now activated for that client.
- 3. If you want to review/update the address and telephone information for the client, click the **Update** button.
- 4. If you want to go directly to the client's investigations, click the **Subject Summary** button

#### If no search results are returned:

- Remove first name and complete search. The client may not have provided their legal name
- Remove DOB and complete search. The client's mm/dd may be reversed.

Panorama- Enteric Case Management

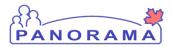

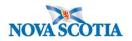

## Update Client Telephone Number, Create a Temporary Address, Ethnicity Information

Note: The nightly Provincial Client Registry load updates the **Primary Home** and **Workplace** telephone numbers & the **Postal Address** and **Primary Home** addresses in Panorama.

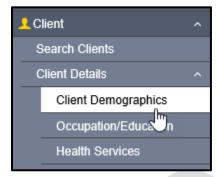

From the left-hand navigation, click on Client Demographics

#### **Telephone Number**

View the client's telephone numbers.

| <b>Telephon</b><br>Update | e Numbers Delete Set Preferred |                  |                 |             | • *<br>1 Add |
|---------------------------|--------------------------------|------------------|-----------------|-------------|--------------|
| B                         | Number \$                      | Effective From 🔻 | Effective To \$ | Preferred 🔻 |              |
|                           | Primary home: 902-864-2222     | 2020 Mar 02      |                 |             | $\checkmark$ |
| Total: 1                  |                                |                  |                 |             | 10 🗸         |

If the telephone number the client provided is different than what is in Panorama, you will need to add the telephone number.

1. Click on the **Add** button

Panorama- Enteric Case Management

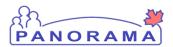

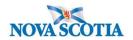

| Telephone Numbers                                                                                                |       | <b>~</b> [ | \$    |
|----------------------------------------------------------------------------------------------------|-------|------------|-------|
| Add Telephone Number                                                                                             | Apply | Reset      | ×     |
| Telephone Number:     Number:       Canada     1       * Effective From:     To:       2020/06/12     yyyy/mm/dd |       | 1          |       |
|                                                                                                    | 3     | Apply      | Reset |

- 1. **Number** enter the telephone number
- 2. Usage select mobile contact from the drop-down list
- 3. Click on the **Apply** button

#### You need to set the mobile contact to preferred.

|   | Telephone | Numbers 2                    |                  |                | × ×         |
|---|-----------|------------------------------|------------------|----------------|-------------|
|   | Update    | Delete Set Preferred         |                  |                |             |
|   | B         | Number 🗘                     | Effective From 💌 | Effective To 🗘 | Preferred * |
|   | 0         | Primary home: 902-864-2222   | 2020 Mar 02      |                | √           |
| 1 | •         | mobile contact: 902-222-2222 | 2020 Jun 12      |                |             |
|   | Total: 2  |                              |                  |                | 10 🗸        |

- 1. Click on the radio button for mobile contact
- 2. Click on the **Set Preferred** button
- 3. Click on the Save button (top right-hand area of the screen)

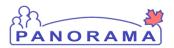

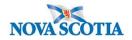

#### Address

View the client's address (es)

| Addı | resses | ;                 |                                                                     |                     |                     |              |             |                                   | _        | * | \$        |
|------|--------|-------------------|---------------------------------------------------------------------|---------------------|---------------------|--------------|-------------|-----------------------------------|----------|---|-----------|
|      |        |                   |                                                                     |                     |                     |              |             |                                   |          | 1 | Add       |
| Up   | date   | Delete            | Set Preferred                                                       |                     |                     |              |             |                                   | _        |   |           |
|      | Ð      | Address<br>Type ≎ | Address \$                                                          | Address<br>Detail ≎ | Effective<br>From ▼ | Effective To | Preferred * | Active<br>Household<br>Members \$ | Valid \$ | 0 | n Reserve |
|      |        | Primary<br>home   | 99 Summer Landing,<br>Smith Cove, Nova<br>Scotia, Canada            |                     | 2020 Mar 02         |              | ~           | 1                                 | -        |   |           |
|      |        | Postal<br>address | 66 Summer Landing,<br>Smith Cove, Nova<br>Scotia, B1B1K1,<br>Canada |                     | 2019 Nov 04         |              |             | 1                                 | -        |   |           |

If the client's address in Panorama does not contain a postal code or the address is different than the address the client provided, you will need to add the address.

1. Click on the Add button

|   | Addresses                                                                                          |                                                 | ✓ 🚖             |
|---|----------------------------------------------------------------------------------------------------|-------------------------------------------------|-----------------|
|   | Add Address                                                                                        |                                                 | Apply Reset 🖨 🗙 |
|   | Address Format:<br>Structured General Se                                                           | mi-Structured                                   |                 |
| 1 | * Address Type: Ad                                                                                 | dress on Reserve Administered By:               |                 |
| 2 | Unit No.: Street No.:                                                                              | Street Name: Street Type: Street Direction:     |                 |
|   | P.O. Box: STN:                                                                                     | RPO: Rural Route:                               |                 |
|   | Country:                                                                                           | Province / Territory: City / Town: Postal Code: |                 |
|   | Canada<br>Other Address Details:<br>(100 characters remaining.)<br>• Effective From:<br>2020/06/12 | de: Longitude:                                  |                 |
|   |                                                                                                    |                                                 | 3 Apply Reset   |

1. Address type - select Temporary address from the drop-down list

#### 2. Address field - enter the address including city/town and postal code

Panorama- Enteric Case Management

Version 4 Last Updated: 2021-02-23

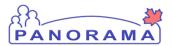

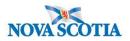

3. Click on the **Apply** button

You need to set the temporary address to preferred.

| 2  |       |                      |                                                                     |                     |                     |              | Add         |                                   |          |                 |
|----|-------|----------------------|---------------------------------------------------------------------|---------------------|---------------------|--------------|-------------|-----------------------------------|----------|-----------------|
| Up | odate | Delete               | Set Preferred                                                       |                     |                     |              |             |                                   |          |                 |
|    | B     | Address<br>Type ≎    | Address \$                                                          | Address<br>Detail ≎ | Effective<br>From 💌 | Effective To | Preferred 🔻 | Active<br>Household<br>Members \$ | Valid \$ | On Reserve<br>≎ |
|    |       | Primary<br>home      | 99 Summer Landing,<br>Smith Cove, Nova<br>Scotia, Canada            |                     | 2020 Mar 02         |              | ~           | 1                                 | -        |                 |
| ۲  | Ð     | Temporary<br>address | 33 Winter Avenue,<br>Beaver Bank, Nova<br>Scotia, B4G1E6,<br>Canada |                     | 2020 Jun 12         |              |             |                                   | -        |                 |
|    |       | Postal<br>address    | 66 Summer Landing,<br>Smith Cove, Nova<br>Scotia, B1B1K1,<br>Canada |                     | 2019 Nov 04         |              |             | 1                                 | -        |                 |

- 1. Click on the radio button for temporary address
- 2. Click on the Set Preferred button
- 3. Click on the Save button (top right-hand area of the screen)

#### **Ethnicity Information**

**Note**: If the client does not provide an answer to the question related to their ethnicity, this still needs to be documented in Panorama.

| Ethnicity Information | 1   |
|-----------------------|-----|
| Birth Information     | ✓ 🔰 |

1. Expand open the Ethnicity Information tab by clicking on the down arrow.

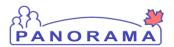

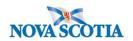

| Ethnicity Information        | n |             |                  |                                                 |                |  |             |              | *        |
|------------------------------|---|-------------|------------------|-------------------------------------------------|----------------|--|-------------|--------------|----------|
| Ethnicity:                   |   | Oth         | er Ethnicity:    | Ethnicity Reported by:<br>Client Other Provider |                |  |             |              |          |
| African Nova Scotian         |   |             |                  |                                                 |                |  |             | *            | *        |
| Asked, but unknown           | ÷ |             |                  |                                                 |                |  |             | ~            | <b>^</b> |
| Asked, not provided<br>Black |   |             |                  |                                                 |                |  |             |              | Add      |
| East/Southeast Asian         |   | Preferred   |                  |                                                 |                |  |             |              |          |
| Latino     Middle Eastern    |   |             | Effective From 🔻 |                                                 | Effective To 💲 |  | Preferred * |              |          |
| Other Ethnicity              | ~ | )2-232-3232 | 2020 Aug 26      |                                                 |                |  |             | $\checkmark$ |          |
| South Asian                  | _ |             |                  |                                                 | $\gg$          |  |             |              | 10 🗸     |
|                              |   |             |                  |                                                 |                |  |             |              |          |

- 1. Select the Ethnicity value from the drop-down list. If the client identifies with an Ethnicity that is not in the list, choose "Other Ethnicity" and go to step 2.
- 2. If "Other Ethnicity" is chosen in step 1, type in the Ethnicity the client identifies with.
- 3. Select who provided the Ethnicity information to you (click one).

Click **Save** at the top of the page.

Panorama- Enteric Case Management

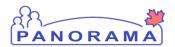

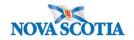

## Create an Enteric Investigation

| Search kasease<br>Notifications           |
|-------------------------------------------|
| Investigation                             |
| Subject Summary                           |
| Investigation Summary                     |
| Investigation Quick Entry                 |
| <ul> <li>Investigation Details</li> </ul> |

#### From the left-hand navigation, click on **Subject Summary**

| Subject Sum                                       | mary                                                          |                                                      |                      | 0                                |
|---------------------------------------------------|---------------------------------------------------------------|------------------------------------------------------|----------------------|----------------------------------|
|                                                   |                                                               |                                                      |                      | ACTIVE                           |
| Client ID:                                        | Name(Last, First Middle) /                                    | Health Card No:                                      | Date of Birth / Age: |                                  |
| <u>9351</u>                                       | Gender:<br>Chisholm, Erica Anne / Female                      | 8003214306                                           | 1995 Oct 10 / 25 yea | irs                              |
| Phone Number:                                     | Address:                                                      | Additional ID Type /<br>Additional ID:               |                      |                                  |
| mobile contact:<br>902-863-3683                   | 44-12 Main Street, Antigonish,<br>Nova Scotia, B2G2K9, Canada | Provincial health service<br>provider identifier / - | e                    |                                  |
|                                                   |                                                               |                                                      |                      |                                  |
| Communicable Disea<br>Group                       | se Investigation Encounter                                    |                                                      |                      | 🗙 Hide                           |
|                                                   | Disease:                                                      |                                                      | ~                    | Investigation Quick Entry        |
|                                                   |                                                               |                                                      | ,                    | Create Investigation             |
| Investigation 404                                 | 46 - Unusual/Emerging Dis                                     | sease - Open                                         |                      | Show                             |
| Unassociated En                                   | counters (Non-Investigation                                   | n)                                                   |                      | 🗙 Hide                           |
| 0 encounter(s) total                              |                                                               |                                                      | Click Encou          | nter Date for encounter details. |
| Move Selected Encounte<br>Unassociated Non-Episod |                                                               |                                                      |                      |                                  |
| Non-Episode Encounter                             | s                                                             |                                                      |                      | Create Encounter Hide            |
| Encounter Date                                    | Encounter Type Encounter Reaso                                | ons C                                                | Organization         | Location                         |
|                                                   |                                                               |                                                      |                      |                                  |

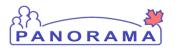

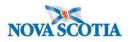

**Enteric Investigations:** Botulism, Campylobacteriosis, Cholera, Cryptosporidiosis, Cyclosporiasis, Giardiasis, Hepatitis A, Listeriosis Invasive, Salmonella, Shellfish Poisoning, Shigellosis, Typhoid, Verotoxigenic E.Coli.

Confirm an open Enteric Investigation does not already exist under the Communicable Disease Investigation Encounter group. If a closed investigation does exist please consult with a CDC nurse to determine if it's a new investigation.

| Communicable Disease Investigation Encounter<br>Group | _ | <b>☆</b> Hide   |
|-------------------------------------------------------|---|-----------------|
| Disease:                                              |   | e Investigation |

Click Create Investigation under Communicable Disease Investigation Encounter Group.

Panorama- Enteric Case Management

Version 4 Last Updated: 2021-02-23

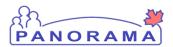

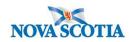

|   | Disease Summary            |                                                  | <b>☆</b> Hide |
|---|----------------------------|--------------------------------------------------|---------------|
|   | * Disease:                 | Salmonellosis V 1                                |               |
| 2 | * Authority:               | National V *Classification: Case - Confirmed V 3 |               |
|   | * Classification Date:     | 2021 / 01 / 05 III 4                             |               |
| 5 | Microorganism:             | Salmonella V                                     |               |
|   | Serotype:                  | V                                                |               |
|   | Group:                     |                                                  |               |
|   | NML No.:                   |                                                  |               |
|   | Serotype (specify):        |                                                  |               |
|   | wgMLST Cluster Code:       |                                                  |               |
|   | Information Source:        |                                                  |               |
|   | Investigation Informat     | lion                                             | <b>☆</b> Hide |
|   | Priority:                  |                                                  |               |
| 6 | * Disposition: Investigati | on in progress                                   |               |

Enter the following information:

- 1. Disease- select appropriate Enteric Illness (Salmonella) from drop-down list
- 2. Authority- select National from drop-down list
- 3. **Classification -** select the classification which fits current case definition (PUI, Probable, Confirmed, Not a case) from drop-down list
- 4. Classification Date- will auto populate to current date, please back date if needed
- 5. Microorganism- select appropriate Enteric Illness (Salmonella) from drop-down list
- 6. Disposition- select Investigation in progress from drop-down list

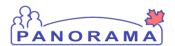

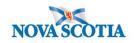

| Responsible Organization / Investigator                                                                                                    |
|----------------------------------------------------------------------------------------------------|
| * Responsible Organization : Antigonish Public Health Office V 1                                                                                                    |
| To specify an Organization first click on the 'Find' button. Then search, or type the name of the Organization you wish to specify, select it and click on 'Select' button.<br>Then click 'Close' to close. |
| Organization: Top Level > Level 2 (specific one) > Level 3 (specific one) > [Selected Level 4 Organization]                                                                                                 |
| * Responsible Organization Workgroup : IOM-Antigonish PHO-Unmonitored V                                                                                                    |
| * Responsible Organization Date : 2021 / 01 / 05 3                                                                                                    |
| yyyy mm dd                                                                                                    |
| * Investigator Organization : Eastern Zone V 4                                                                                                    |
| * Investigator Workgi IOM-Eastern Zone 🗸                                                                                                    |
| Investigator Name : 5 Rachel Chisholm/Antigonish PHO 6                                                                                                    |
| * Assigned Date : 2021 / 01 / 05 III 7                                                                                                    |
|                                                                                                    |

Enter the following information:

- 1. Responsible Organization- find and select Your Public Health Office
- 2. **Responsible Organization Workgroup-** select IOM- **Area where you work**-Unmonitored from drop-down list
- 3. **Responsible Organization date-** auto populates to current date and can be changed as needed
- 4. Investigator Organization- find and select your Zone
- 5. Investigator Workgroup- IOM Your Zone i.e IOM Eastern Zone
- 6. Select investigator name- your name
- 7. Assigned date- auto populates to current date and can be changed as needed

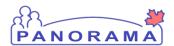

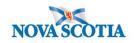

|         | Reporting Notification                                                                                                    | <b>☆</b> Hide              |
|---------|----------------------------------------------------------------------------------------------------|----------------------------|
| <b></b> | * Reporting Source:                                                                                                    |                            |
| 1       | Provider: Ryan SOMMERS                                                                                                    |                            |
|         | Click Find to select a provider:                                                                                                    |                            |
|         | Provider:SOMMERS, Ryan, Medical Doctor, CPSNS ID #: 14209                                                                                                    | Find Q                     |
|         | Please select among the 2 available search methods; Search or Type.                                                                                                    | Close X                    |
|         | Type Search                                                                                                    |                            |
|         | Start typing the last name of the Provider. Matches will begin to appear below.<br>Select the match with the keyboard or mouse.                                                                     |                            |
|         | Name of Provider: SOMMERS, Ryan, Medical Doctor,                                                                                                    | Show Info                  |
|         |                                                                                                    |                            |
|         |                                                                                                    | Select                     |
|         |                                                                                                    |                            |
| 1       | O Location: Antigonish Public Health Office                                                                                                    |                            |
| _       | To specify a Service Delivery Location first click on the 'Find' button. Then search, or type the name of the Service Delivery Location you                                                         | wish to specify, select it |
|         | and click on 'Select' button. Then click 'Close' to close.                                                                                                    |                            |
|         | Service Delivery Location: Panorama Cloud > Province of Nova Scotia > Department of Health and Wellness > Nova Sco<br>Authority > Eastern Zone > Antigonish Public Health Office > [Antigonish PHO] | Find Q                     |
|         |                                                                                                    |                            |
| 1       | Other:                                                                                                    |                            |
|         | Type of Reporting Source: Lab                                                                                                    |                            |
|         |                                                                                                    |                            |
|         | Method of Notification:                                                                                                    |                            |
|         | At least one of the following dates is required.                                                                                                    |                            |

| Report Date (Sent): | уууу | /<br>mm | /<br>dd | Report Date (Received): | 2021<br>уууу | / 01<br>mm | / 05<br>dd |       | 4      |
|---------------------|------|---------|---------|-------------------------|--------------|------------|------------|-------|--------|
|                     |      |         |         |                         |              | 5          | Submit     | Clear | Cancel |

#### Enter the following information:

- 1. **Reporting Source-**will depend on how you were notified of the case.
  - Select **Provider** radio button and search using the **Find** button for reporting <u>HCP</u> if a provider was the first to notify Public Health, ensure to click **Select**
  - Select Location radio button and search using the Find button for <u>resulting lab</u> if the lab was the first to notify Public Health, ensure to click Select

Panorama- Enteric Case Management

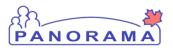

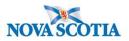

- Select Other radio button and free text if that is the appropriate selection i.e. DHW or source case etc. was the first to notify Public Health
- 2. Type of Reporting Source select appropriate response from the drop-down list
- 3. Method of Notification- Select appropriate response from the drop-down list
- 4. **Report Date (Received)** auto populates to current date. Change the date to the received date if applicable.
- 5. Click Submit

After creating an investigation, you are taken to the **Disease Summary** screen

#### Making a Lab Pertinent to an Investigation

When a lab has been processed from the Electronic Lab Report Inbox, it sits at the **Subject Summary** level until it is attached to an Investigation by an Investigator.

To find this lab, ensure the investigation is not in context. To put the client **only in** context:

| 1 | Recent Work Search                  | Recent Work:                                                                                      |  |  |  |  |  |  |
|---|-------------------------------------|---------------------------------------------------------------------------------------------------|--|--|--|--|--|--|
|   | Search Investigations<br>Search Lab | 1. Client: <u>Chisholm, Erica Anne (Client ID: 9351)</u><br>- Investigation: <u>Salmonellosis</u> |  |  |  |  |  |  |

- 1. Go to Recent Work
- 2. Click on the client (not the investigation) hyperlink.

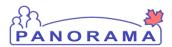

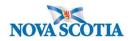

. This will bring you to the View Client page:

| Client Information          |                                                            |
|-----------------------------|------------------------------------------------------------|
| Client ID:                  | 9351                                                       |
| Client Name:                | Chisholm, Erica Anne                                       |
| Preferred Alternate Name:   |                                                            |
| Health Card Number:         | 8003214306 - Nova Scotia Health Card                       |
| Date of Birth:              | 1995 Oct 10                                                |
| Age:                        | 25 years                                                   |
| Gender:                     | Female                                                     |
| Gender Identity:            |                                                            |
| Other Identity:             |                                                            |
| Preferred Address:          | 44-12 Main Street, Antigonish, Nova Scotia, B2G2K9, Canada |
| Preferred Telephone Number: | mobile contact: 902-863-3683 🧕                             |
| Health Region:              | Antigonish PHO                                             |
| Relationships:              |                                                            |

From the left-hand navigation, click on Lab Summary

# Investigation Subject Summary Investigation Summary Investigation Quick Entry Investigation Details Lab

Lab Summary

Electronic Lab Report

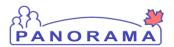

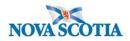

|      |      | Specimen<br>Collection /<br>Imaging | Specimen<br>Type /<br>Description | Result Name            | Interpreted<br>Result;<br>Result | <u>Fla</u> g▼ | Accession No. 🔻 | Etiologic ▼<br>Agent | Epi<br>Markers | <u>Result</u><br>Status |
|------|------|-------------------------------------|-----------------------------------|------------------------|----------------------------------|---------------|-----------------|----------------------|----------------|-------------------------|
|      | Ð    | 2021 Jan 3                          | Stool / -                         | Culture/Identification | Positive;                        |               | CBRH0123456789  | Salmonella           | -              | Prelimina               |
|      | Đ    | 2021 Jan 3                          | Stool / -                         | Presence or identity   | Positive;                        |               | CBRH001236789   | Salmonella           | -              | Prelimina               |
| Tota | 1: 2 | ( 4 F                               | Page 1 of 1                       |                        |                                  |               |                 | Ju                   | mp to page     |                         |

On the Lab Summary screen, scroll down to the summary table

- 1. Click the **Radio** button for the lab result that you want to make pertinent to the investigation
- 2. Click the View/Update Lab Report button. You will be taken to the Human Lab Report Screen

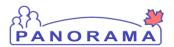

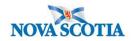

| Re  | quisition Tests: | ✓ Add       | to Report    |                |                    |                             |                                                              | Set All Negat        |
|-----|------------------|-------------|--------------|----------------|--------------------|-----------------------------|--------------------------------------------------------------|----------------------|
| Row | 3 Sub<br>Peri    | ject Invest | igations: 6  | 014, Salmonell | osis, 2021 Jan 5   | Unlin                       | to Investigation<br>k from Investigatio<br>pdate Annotations | n ]                  |
|     | Test V           | Resulted    | Test<br>Name | Specimen       | Collection<br>Date | Pertinent<br>Investigations | Test<br>Annotations                                          | Encounter Group      |
|     |                  |             |              | Stool/ Stool   | 2021 Jan 3         |                             |                                                              | Communicable Disease |

On the Lab Report Screen

- 1. Scroll down to the **Selected Tests** section.
- 2. Click the Radio button for the specific test name.
- The Subject Investigations area will now be activated and the drop down field will contain investigations that you can select from.

| Row Actions: Delete Test Se | to Can | not Report                      |   | 1                     |  |
|-----------------------------|--------|---------------------------------|---|-----------------------|--|
| Subject Investigat          | ons:   | 6014, Salmonellosis, 2021 Jan 5 | ~ | Link to Investigation |  |
|                             |        |                                 |   |                       |  |

1. From the drop-down list, click on the investigation that you want to make the lab pertinent to and click the "Link to Investigation" button.

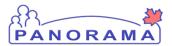

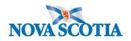

| Row Actions: | Delete Test      | Set to Canr                | not Report                     |                    |                            |                |                     |                                       |
|--------------|------------------|----------------------------|--------------------------------|--------------------|----------------------------|----------------|---------------------|---------------------------------------|
|              | Subject Inves    | stigations:                |                                |                    | ~                          | Link to Inv    | estigation          |                                       |
|              | Pertinent Inv    | estigations:               |                                |                    | ~                          | Unlink from    | m Investigation     |                                       |
|              | Test Annotat     | ions:                      |                                |                    | ( <b>4000</b> charact      | × .            | Annotations         |                                       |
| Test<br>ID   | Resulted         | <u>Test</u><br><u>Name</u> | Specimen                       | Collection<br>Date | Pertinent<br>Investigatio  |                | Test<br>Annotations | Encounter Group                       |
| • <u>744</u> | ~                | Culture                    | Stool/ Stool                   | 2021 Jan 3         | 6014, Salmor<br>2021 Jan 5 | ellosis. 1     |                     | Communicable Disease<br>Investigation |
|              | ✓ Delete         |                            |                                |                    |                            |                |                     | Save Reset Cancel                     |
|              |                  |                            | ow pertine<br><b>ve</b> button | nt to the i        | nvestigatior               | 1              |                     |                                       |
| A duplicate  | e Report exists. | Please check               | k the 'Override [              | Duplication' che   | eckbox to bypass (         | uplicate valid | ation.              |                                       |
| A duplicate  |                  |                            |                                |                    |                            |                |                     |                                       |
| A ouplicate  |                  |                            |                                |                    |                            |                |                     | 🗹 Override Dup                        |
| eason for D  | eletion:         |                            | Lai                            | Reports for        | Requisition:               |                |                     | V Override Dup                        |

Because there are three lab reports pertaining to Salmonella you will receive above red message:

- 1. Check the **Override Duplicate** box
- 2. Click Save

Follow the above steps for all 3 labs.

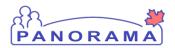

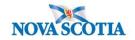

#### **Updating Immigration Information**

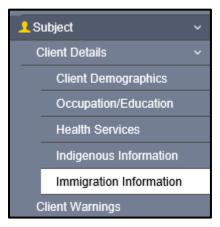

From the left-hand navigation, click on Immigration Information

| Immigration Information                                                                                                    |                                     |                                                                                                    | 3           | Save Reset 🗉 🚺                             | ?  |
|----------------------------------------------------------------------------------------------------|-------------------------------------|----------------------------------------------------------------------------------------------------|-------------|--------------------------------------------|----|
| Client ID:<br>5423 Image: Summer, Alice Summer, Alice Summer, Summer, Alice Summer, Alice Summer, Alice Summer, Alice Summer, Alice Summer, Alice Summer, Alice Summer, Alice Summer, Alice Summer, Summer, Sum | rst Middle) / Gender:<br>e / Female | Health Card No:<br>9333000001<br>Additional ID Type / Additional ID:<br>Provincial health service provider in | lentifier / | Date of Birth / Age:<br>2000 Jan 01 / 20 y |    |
| Immigration Information                                                                                                    |                                     |                                                                                                    |             |                                            | \$ |
| Citizen:<br>• Yes No                                                                                                    | Date Citizenship Rece<br>yyyy/mm/dd | ived:                                                                                                    |             |                                            |    |
| Immigration File No:                                                                                                    | Date Immigration Form               | n Received:                                                                                                   |             |                                            |    |
| Arrival Date:<br>yyyy/mm/dd                                                                                                    | Arrival Year:                       |                                                                                                    |             |                                            |    |
| Immigration Status at Time of Arrival:                                                                                                    |                                     |                                                                                                    |             |                                            |    |
| Country Emigrated From:                                                                                                    | Country Last Resided                | •                                                                                                    |             |                                            |    |
| Country Born in:                                                                                                    | Province Born in:                   |                                                                                                    |             |                                            |    |
| Mother's Birth Country:                                                                                                    | Father's Birth Country              | r:                                                                                                    |             |                                            |    |

Panorama- Enteric Case Management

Version 4 Last Updated: 2021-02-23

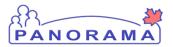

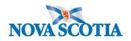

- 1. Citizen click on the appropriate radio button: Yes or No
- 2. **Country Emigrated From** if citizen is no, select the country the client emigrated from in the drop-down list.
- 3. Click the **Save** button

#### Adding Indigenous Status

**Note**: If the client does not identify as Indigenous or if they refused to answer the question, Indigenous Information still needs to be documented in Panorama.

| <mark>, 1</mark> S | Subject                 | ^ |  |
|--------------------|-------------------------|---|--|
| (                  | Client Details          |   |  |
|                    | Client Demographics     |   |  |
|                    | Occupation/Education    |   |  |
|                    | Health Services         |   |  |
|                    | Indigenous Information  |   |  |
|                    | Immigration Information |   |  |
|                    |                         | _ |  |

From the left-hand navigation, click on Indigenous Information.

If the client does not have **Indigenous Information** in Panorama, you will need to add it.

| Indigenous Information            |       |
|-----------------------------------|-------|
|                                   |       |
| To create a new record click Add. | 1 Add |

1. Click on the **Add** button

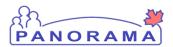

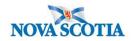

| Indigenous Information      |   |                        |       |       |    | \$  |
|-----------------------------|---|------------------------|-------|-------|----|-----|
| Add Indigenous Information  |   |                        | Apply | Reset | ₽  | ×   |
| Self-identified Indigenous: |   | Indigenous Identity:   |       |       |    |     |
| م<br>Asked not provided     |   | DIAND Number:<br>Band: |       |       |    |     |
| No Not asked Yes            | Q |                        |       |       |    |     |
| 2020/12/09 🔛 yyyy/mm/dd 🕮   |   |                        |       |       |    |     |
|                             |   |                        |       | Apply | Re | set |

1. Select the Self-identified Indigenous value from the drop-down list. If this response is **NO**, go to step 3.

| Indigenous Information            |                                                               |   | <b>^</b>        |
|-----------------------------------|---------------------------------------------------------------|---|-----------------|
| Add Indigenous Information        |                                                               |   | Apply Reset 🖨 🗙 |
| Self-identified Indigenous:       | Indigenous Identity:                                          | 2 |                 |
| First Nations Status:             |                                                               |   |                 |
| Indigenous Organization:          | Asked, but unknown<br>Asked, not provided                     |   |                 |
| e.g. Organization Display Name    | First Nations First Nations and Inuit First Nations and Metis |   |                 |
| 2020/12/09 🔛 yyyy/mm/dd 🖼         | <ul> <li>First Nations, Inuit and</li> <li>Metis</li> </ul>   |   | Apply Reset     |
| To create a new record click Add. | Inuit                                                         |   | Add             |

2. If the client self-identified as Indigenous, select the Indigenous Identity from the dropdown list.

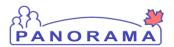

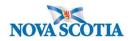

| In     | digenous Information                                 |                        |                      |                             | 5 Save                | Reset   | log 🖨 ? 🔽   |
|--------|------------------------------------------------------|------------------------|----------------------|-----------------------------|-----------------------|---------|-------------|
| P<br>9 | rimary home: 99 Happy Stree<br>02-232-3232           | et, Hubbards, Nova Sco | tia, Canada          | Provincial health service p | brovider identifier / | -       |             |
|        | Indigenous Information                               |                        | _                    | _                           | _                     | _       | <b>^</b>    |
|        | Add Indigenous Information                           |                        |                      |                             |                       | Apply R | teset 🖨 🗙   |
|        | Self-identified Indigenous:                          |                        | Indigenous Identity: |                             |                       |         |             |
|        | Yes                                                  | 1                      | First Nations        | -                           |                       |         |             |
|        | First Nations Status:<br>Lives outside a First Natio |                        | DIAND Number:        |                             |                       |         |             |
|        | ٩                                                    |                        | Band:                |                             |                       |         |             |
|        | Asked, but unknown                                   | () Q                   |                      |                             |                       |         |             |
|        | Asked, not provided                                  |                        |                      |                             |                       |         |             |
|        | Asked, replied no                                    | d                      |                      |                             |                       |         |             |
| -      | Lives outside a First Nations Community              |                        |                      |                             |                       | 4       |             |
|        | Lives within a First Nations Community               |                        |                      |                             |                       |         | Apply Reset |
|        | Non-status Indian                                    |                        |                      |                             |                       |         | Add         |
|        | Not Asked                                            |                        |                      |                             |                       |         |             |
|        | Status Indian                                        |                        |                      |                             |                       |         |             |

3. Select the First Nations Status (if applicable) from the drop-down list. If the client has answered "No" to Self-identified Indigenous but lives in a First Nations Community, you would identify here. If client says "No" to living in First Nations Community, proceed to step 4

You do not need to enter information in the other fields

- 4. Click the Apply Button
- 5 .Click the Save Button

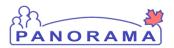

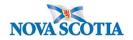

## **Completing Investigation Information**

Additional information needs to be entered into Panorama once the investigation has been created.

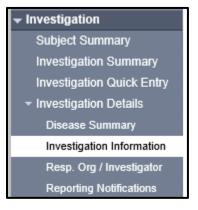

#### From the left-hand navigation, click on Investigation Information

| Investigation Information                                                                                           |                   |                       |
|----------------------------------------------------------------------------------------------------|-------------------|-----------------------|
|                                                                                                    |                   | Investigation History |
| Priority:                                                                                                    |                   |                       |
|                                                                                                    |                   |                       |
| * Disposition: Investigation in progress V Disposition Date: 2021 / 01                                              | / 05 📖            |                       |
| yyyy mm                                                                                                    | dd                |                       |
| * Status: Open 2 * Status Date: 2021 Jan 5                                                                          |                   |                       |
| Client Home Address at Time of Initial 44.12 Main Street Halifax, Nova Scotia, Canada, B2G2K9                       |                   | 3                     |
| Client Home Address at Time of Initial<br>Investigation:<br>44-12 Main Street, Halifax, Nova Scotia, Canada, B2G2K9 |                   | ✓ 3                   |
| Sensitive Environment/Occupation:                                                                                   |                   | ~                     |
| Environment/Occupation Details:                                                                                     |                   |                       |
|                                                                                                    |                   | $\sim$                |
| 5                                                                                                    |                   | ~                     |
|                                                                                                    | (10               | 00 characters)        |
|                                                                                                    |                   |                       |
| Diagnosis                                                                                                    |                   |                       |
|                                                                                                    |                   |                       |
|                                                                                                    |                   |                       |
| Primary Method of                                                                                                   |                   |                       |
| Diagnosis:                                                                                                    |                   |                       |
|                                                                                                    |                   |                       |
| Method of Detection:                                                                                                |                   |                       |
| Comments:                                                                                                    |                   |                       |
|                                                                                                    | ~                 |                       |
|                                                                                                    | ~                 |                       |
|                                                                                                    | ·                 |                       |
|                                                                                                    | (4000 characters) | Add                   |

Panorama- Enteric Case Management

Version 4 Last Updated: 2021-02-23

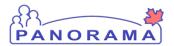

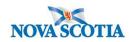

| Priority:                            | ~                          |                                                                                                    |                                                                                                    |                   |                  | Finvestigation History                            |
|--------------------------------------|----------------------------|----------------------------------------------------------------------------------------------------|----------------------------------------------------------------------------------------------------|-------------------|------------------|---------------------------------------------------|
| * Disposition: Investiga             | ation in progress          | ~                                                                                                    | Disposition Date                                                                                                    | 2021 / 01         | / 05             |                                                   |
|                                      |                            |                                                                                                    |                                                                                                    | уууу тт           | dd               |                                                   |
| * Status: Open                       |                            |                                                                                                    | * Status Date:                                                                                                    | 2021 Jan 5        |                  |                                                   |
| Client Home Address at nvestigation: | Time of Initial            | 44-12 Main Street,                                                                                                    | Halifax, Nova Scotia                                                                                                    | a, Canada, B2G2K9 | -                | ~                                                 |
| Sensitive Environment/               | Occupation:                |                                                                                                    | Contraction of the local division of the local division of the loc |                   |                  |                                                   |
|                                      |                            | prectional facility - Res                                                                                                    |                                                                                                    |                   |                  | - CHERNER AND AND AND AND AND AND AND AND AND AND |
| Diagnosis                            | Ci<br>Fe<br>Hi<br>Hi<br>In | prectional facility - Wor<br>deral Agencies - Cana<br>sath care facility - Resi<br>sath care facility - Work<br>dustrial Worker - Factor                                                                                                    | k/volunteer<br>dian Armed Forces/<br>dent/patient<br>v/volunteer<br>y/warehouse/constr                                                                                                    | uction            | Border Agency/Se | curity/Intelligence Service                       |
| Diagnosis<br>Diagnosis Date:         |                            | prrectional facility - Wor<br>deral Agencies - Cana<br>salth care facility - Resis<br>salth care facility - Work<br>dustrial Worker - Factor<br>cal First Responders -<br>ing-term care facility - F                                                                                                    | k/volunteer<br>dian Armed Forces/l<br>dent/patient<br>v/volunteer<br>y/warehouse/constr<br>Police/irrefighter/EM<br>Resident                                                                                                    | uction            | Border Agency/Se | curity/Intelligence Service                       |
| Diagnosis Date:<br>Primary Method of |                            | prectional facility - Wor<br>ederal Agencies - Cana<br>salth care facility - Resis<br>salth care facility - Work<br>dustrial Worker - Factor<br>cal First Responders -                                                                                                    | k/volunteer<br>dian Armed Forces/l<br>dent/patient<br>volunteer<br>y/warehouse/constr<br>Police/firefighter/EM<br>esident<br>Vork/volunteer<br>Resident.                                                                                                    | uction            | Border Agency/Se | curity/Intelligence Service                       |
|                                      |                            | prrectional facility - Wor<br>deral Agencies - Cana-<br>saith care facility - Resis<br>auth care facility - Resis<br>dustrial Worker - Factor<br>cal First Responders -<br>ing-term care facility - V<br>fice worker<br>fice worker<br>firer (specify)<br>esidential care facility -<br>sidential care facility - | k/volunteer<br>dian Armed Forces/l<br>dent/patient<br>volunteer<br>y/warehouse/constr<br>Police/firefighter/EM<br>esident<br>Nork/volunteer<br>Resident.<br>Work/volunteer                                                                                                    | uction            | Border Agency/Se | curity/Intelligence Service                       |

- 1. **Disposition and Disposition Date** are auto-populated when the investigation was created And can be changed as needed
- 2. Status and Status Date are auto-populated when the investigation was created
- 3. Client Home Address at Time of Initial Investigation select the client's address which includes the Postal Code from the drop-down list. If the drop-down options do not include the correct address with the postal code, you will need to update the address. See reference material on page 3 for Updating Client Address and return to this screen to select from the drop down.
- 4. **Sensitive Environment/Occupation**: High Risk groups include Food Handlers, Child care staff/ volunteers. Health care and/or other staff who have contact with susceptible persons)
- 5. Environment/Occupation Details: Free Text. High Risk groups (Food Handlers, Child care staff/children; health care and/or other staff who have contact with susceptible persons) see Nova Scotia Communicable Disease Chapter for more details regarding high risk groups.

#### Panorama- Enteric Case Management

Version 4 Last Updated: 2021-02-23

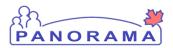

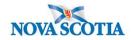

#### Signs and Symptoms

Note:

# These are the response definitions for risk factors and signs & symptoms. This will help you understand what answers should be entered into Panorama.

#### No – the question was asked, and the individual's response was no.

**Not applicable** – only use in situations where the risk factor is not applicable to the client. For example – pregnancy risk factor for a male.

**Not asked** – there is clear indication from a health care provider that they did not ask the specific question, or the interviewer did not ask because of time or the question is awkward/uncomfortable.

**Unable to answer** – the question was asked, and the individual was unable to answer due to being incapable of understanding the question or communicating an answer.

**Unknown** – that question was asked, and the individual indicated that they do not know. If a healthcare provider has reported on the risk factors or signs & symptom, only those that a specific response is provided for are to be recorded as yes, no, not asked, unable to answer. All other risk factors or symptoms should be recorded with a response of unknown.

**Unwilling to answer** – the question was asked, and the individual indicated that they were unwilling to answer the question.

Yes – the question was asked, and the individual's response was yes.

#### Select Signs and Symptoms from the Left-Hand Navigation

External Sources

Links & Attachments

Close Investigation

Lab

**Encounter Details** 

Signs & Symptoms

Outcomes

Incubation & Communicability

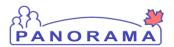

1

## **Enteric Case Management**

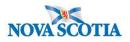

# Add Signs and Symptoms from the information reported by the client or physician (repeat for all reported Signs & Symptoms)

| Row | Actions: Select All Update       | Set Onset |                   | Ons               | set Date: 3                           |             |               |
|-----|----------------------------------|-----------|-------------------|-------------------|---------------------------------------|-------------|---------------|
|     | Reason for Deletion :            | ✓ Dele    | 2 Present:<br>Yes | ✓ 202<br>УУУУ     | 21 / 1 / 3                            |             | pply Update   |
|     | Sign/Symptom                     | Present 🔻 | Onset Date/Time 🔻 | Recovery Date/Tim | ne 🔻 Duration 🔻                       | Reported E. | DOLUIIO CAIOL |
|     | Abdominal pain/discomfort/cramps |           |                   |                   |                                       |             | No            |
|     | Anorexia                         |           |                   |                   |                                       |             | No            |
|     | Asymptomatic                     |           |                   |                   |                                       |             | No            |
|     | Bloody stool                     |           |                   |                   |                                       |             | No            |
|     | Chills                           |           |                   |                   |                                       |             | No            |
|     | Constipation                     |           |                   |                   |                                       |             | No            |
|     | Dehydration                      |           |                   |                   |                                       |             | No            |
| ✓   | Diarrhea                         |           |                   |                   |                                       |             | No            |
|     | Fever                            |           |                   |                   |                                       |             | No            |
|     | Headache                         |           |                   |                   |                                       |             | No            |
|     | Malaise                          |           |                   |                   |                                       |             | No            |
|     | Nausea                           |           |                   |                   |                                       |             | No            |
|     | Vomiting                         |           |                   |                   |                                       |             | No            |
|     |                                  |           |                   |                   | · · · · · · · · · · · · · · · · · · · | I           |               |
|     |                                  |           |                   |                   |                                       |             | Save Reset    |
|     |                                  |           |                   |                   |                                       |             | Save Reset    |

- 1. Click **Checkbox(s)** for S&S. You can multi-select S&S that have the same onset date.
- 2. Present Select Yes from drop-down if symptom reported and select Apply Update
- 3. Onset Date Enter the date the client reported the S&S
- 4. **Recovery Date-** Enter the date the client reports the S&S has resolved.

Repeat steps #1 and #2 for S&S not present and Apply Update

#### Panorama- Enteric Case Management

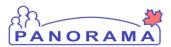

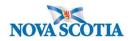

| Row | Actions: Select All Update          | Set Onse         | et Clear Onset          |                       |                            |                |                  |
|-----|-------------------------------------|------------------|-------------------------|-----------------------|----------------------------|----------------|------------------|
|     | Reason for Deletion :               |                  | Present:                | Onse                  | et Date:<br>//  /<br>mm dd | A              | pply Update      |
|     | Sign/Symptom                        | <u>Present</u> ▼ | Onset Date/Time 🔻       | Recovery<br>Date/Time | ▼ <u>Duration</u> ▼        | Reported<br>By | Details<br>Exist |
|     | Abdominal<br>pain/discomfort/cramps | Yes              | 2021 Jan 3 00:00<br>AST |                       |                            |                | No               |
|     | Anorexia                            | No               |                         |                       |                            |                | No               |
|     | Asymptomatic                        | No               |                         |                       |                            |                | No               |
|     | Bloody stool                        | Yes              | 2021 Jan 4 00:00<br>AST |                       |                            |                | No               |
|     | Chills                              | Yes              | 2021 Jan 4 00:00<br>AST |                       |                            |                | No               |
|     | Constipation                        | No               |                         |                       |                            |                | No               |
|     | Dehydration                         |                  |                         |                       |                            |                | No               |
|     | Diarrhea                            | Yes              | 2021 Jan 3 00:00<br>AST |                       |                            |                | No               |
|     | Fever                               | Yes              | 2021 Jan 3 00:00<br>AST | 2021 Jan 5 00:00 AST  | T 2 d 0 h 0<br>m           |                | No               |
|     | Headache                            | Yes              | 2021 Jan 3 00:00<br>AST |                       |                            |                | No               |
|     | Malaise                             |                  |                         |                       |                            |                | No               |
|     | Nausea                              | Yes              | 2021 Jan 3 00:00<br>AST |                       |                            |                | No               |
|     | Vomiting                            | No               |                         |                       |                            |                | No               |
|     |                                     |                  |                         |                       |                            |                |                  |
|     |                                     |                  |                         |                       |                            | 5              | Save Rese        |
|     |                                     |                  |                         |                       |                            | 5              |                  |

The S&S will now be updated in the table (see below):

5. Click Save

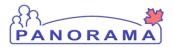

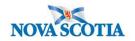

## **Recovering Signs and Symptoms**

To recover a sign or symptom

- 1. Click Checkbox(s) for S&S you wish to recover.
- 2. Click **Update** from Row Actions
- 3. Scroll to the top of the screen
- 4. Add the Recovery Date/Time
- 5. Click Apply Update
- 6. Click **Save**. Located at the top or the bottom of the page.

| Row | Actions: Select All Update       | 2 <sup>nser</sup> |                      | Onset Dat          | ·                 |               |                  |
|-----|----------------------------------|-------------------|----------------------|--------------------|-------------------|---------------|------------------|
|     | Reason for Deletion :            | ✓ De              | Present:             |                    | //                | A             | pply Upda        |
|     | Sign/Symptom                     | <u>Present</u> ▼  | Onset Date/Time      | Recovery Date/Time | <u>Duration</u> ▼ | Reported By 🔻 | <u>Details E</u> |
|     | Abdominal pain/discomfort/cramps |                   |                      |                    |                   |               | No               |
|     | Anorexia                         |                   |                      |                    |                   |               | No               |
|     | Asymptomatic                     |                   |                      |                    |                   |               | No               |
|     | Bloody stool                     | Yes               | 2021 Feb 9 00:00 AST |                    |                   |               | No               |
|     | Chills                           |                   |                      |                    |                   |               | No               |
|     | Constipation                     |                   |                      |                    |                   |               | No               |
|     | Dehydration                      |                   |                      |                    |                   |               | No               |
|     | Diarrhea                         |                   |                      |                    |                   |               | No               |
|     | Fever                            |                   |                      |                    |                   |               | No               |

Panorama- Enteric Case Management

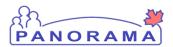

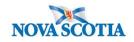

| * Required field<br>Sign or Symptom: | Bloody stool                                                                  |
|--------------------------------------|-------------------------------------------------------------------------------|
| Preset:                              | Yes                                                                           |
| Onset:                               | No                                                                            |
| * Present:                           | Yes 🗸                                                                         |
| Onset Date/Time:                     | 2021 / 02 / 09 III 00 : AST Estimated:                                        |
| Recovery Date/Time:                  | 2021 / 2 / 11 00 : AST Estimated:<br>yyyy mm dd hh mm                         |
| Duration:                            | 0 Days + 0 Hours + 0 Minutes(Duration = Recovery Date/Time - Onset Date/Time) |
| Reported By:                         |                                                                               |
|                                      | 5 Apply Update Cl                                                             |
|                                      |                                                                               |

#### Table updates with Recovery Date and Time.

| Sign/Symptom                        | <u>Present</u> ▼ | Onset Date/Time         | Recovery<br>Date/Time    | Duration 🔻   | Reported<br>By | <u>Details</u><br>Exist |
|-------------------------------------|------------------|-------------------------|--------------------------|--------------|----------------|-------------------------|
| Abdominal<br>pain/discomfort/cramps |                  |                         |                          |              |                | No                      |
| Anorexia                            |                  |                         |                          |              |                | No                      |
| Asymptomatic                        |                  |                         |                          |              |                | No                      |
| Bloody stool                        | Yes              | 2021 Feb 9 00:00<br>AST | 2021 Feb 11 00:00<br>AST | 2d 0h 0<br>m |                | No                      |
| Chille                              |                  |                         |                          |              |                | No                      |

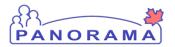

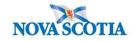

#### Adding an Additional Sign and Symptom

Client reports a symptom that is not in the displayed list of Signs and Symptoms:

Signs and Symptoms are added through the top section of the screen.

| Sign or Symptom                                               |                                                                               |
|---------------------------------------------------------------|-------------------------------------------------------------------------------|
| <ul><li>* Required field</li><li>* Sign or Symptom:</li></ul> | └─── <b>└</b>                                                                 |
| Preset:                                                       | No                                                                            |
| Onset:                                                        | No                                                                            |
| * Present:                                                    | Yes 🗸                                                                         |
| Onset Date/Time:                                              | yyyy mm dd hh mm                                                              |
| Recovery Date/Time:                                           | yyyy mm dd hh mm                                                              |
| Duration:                                                     | 0 Days + 0 Hours + 0 Minutes(Duration = Recovery Date/Time - Onset Date/Time) |
| Reported By:                                                  |                                                                               |
|                                                               | 3 Add Clear                                                                   |
| Row Actions: Select                                           | t All Update Set Onset Clear Onset                                            |
| Reasor                                                        | n for Deletion : Present: Onset Date:<br>Delete V M M dd Apply Update         |

**1. Sign or Symptom** – Select the sign or symptom from the drop-down list. If the Sign or Symptom is not in the list select **Other** and also enter the sign/symptom in the **Other Sign or Symptom** field (see below)

| Sign or Symptom          |               |   |
|--------------------------|---------------|---|
| * Required field         |               |   |
| * Sign or Symptom:       | Other         |   |
| * Other Sign or Symptom: | loss of smell | × |

- 2. Onset Date Enter the date the client reported the S&S. Do not enter a time
- 3. Click Add button

Panorama- Enteric Case Management

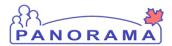

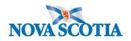

The S&S will now be updated in the table

| Other: loss of smell | Yes | 2020 Jun 15 00:00 ADT |  | No |
|----------------------|-----|-----------------------|--|----|
|                      |     |                       |  |    |

Click the **Save** button (Top or Bottom right-hand area of screen)

Note: If you see this message it indicates that you are leaving without saving your changes.. Click "→ Stay on this page" and click the Save button.

|                                         |        | ovincial health service provider<br>entifier / - | _                   |
|-----------------------------------------|--------|--------------------------------------------------|---------------------|
| _                                       | Window | ws Internet Explorer                             | ♠ Investi           |
| s:                                      | 1      | Are you sure you want to leave this page?        |                     |
| C Date/Type:<br>Mar 02 / Most F<br>sure |        | $\rightarrow$ Leave this page                    | der Investigation / |
|                                         |        | -7 Leave this page                               |                     |
|                                         |        | ightarrow Stay on this page                      | Sav                 |
|                                         |        | <u>\</u>                                         |                     |
|                                         |        |                                                  | •                   |

For enteric disease we need the earliest indication of disease. If the **symptom onset is first indication of Disease:** 

- 7. Select one sign/symptom that is the earliest date of symptom onset. Click the **Radio Button**. the sign/symptom
- 8. Click the **Set Onset** Button.
- 9. Click Save

Panorama- Enteric Case Management

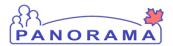

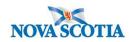

| R | ow A         | Actions:                 | Sele        | ct All         | Update                    |                     | 2<br>et Onse  | t                       | Clear | Onset                            |             |                          |        |                       |                           |             |                      |           |                  |
|---|--------------|--------------------------|-------------|----------------|---------------------------|---------------------|---------------|-------------------------|-------|----------------------------------|-------------|--------------------------|--------|-----------------------|---------------------------|-------------|----------------------|-----------|------------------|
|   |              |                          |             |                | eletion :                 |                     |               |                         | orear | Present:                         |             |                          | Ons    | et Da                 | te:                       |             |                      |           |                  |
|   |              |                          |             |                |                           | ``                  |               | elete                   |       |                                  |             | ~                        | уууу   | '                     | mm                        | dd          |                      | 4         | Apply Update     |
| I |              | <u>Sign/Sym</u>          | <u>otom</u> |                | -                         | Pre                 | <u>sent</u> ▼ | Ons                     | et Da | te/Time                          |             | <u>covery</u><br>te/Time |        |                       | uration                   | <u>1</u>    | Reporte<br>By        | <u>id</u> | Details<br>Exist |
| 6 | 1            | Abdominal<br>pain/discor | nfort/cra   | amps           |                           | Yes                 |               | 202 <sup>-</sup><br>AST |       | 3 00:00                          |             |                          |        |                       |                           |             |                      |           | No               |
| ٢ |              | Anorexia                 |             |                |                           | No                  |               |                         |       |                                  |             |                          |        |                       |                           |             |                      |           | No               |
| ٢ |              | Asymptom                 | atic        |                |                           | No                  |               |                         |       |                                  |             |                          |        |                       |                           |             |                      |           | No               |
| [ |              | Bloody sto               | ol          |                |                           | Yes                 |               | 202 <sup>7</sup><br>AST |       | 4 00:00                          |             |                          |        |                       |                           |             |                      |           | No               |
| ٦ |              | Chills                   |             |                |                           | Yes                 |               | 202 <sup>-</sup><br>AST |       | 4 00:00                          |             |                          |        |                       |                           |             |                      |           | No               |
| ٢ |              | Constipatio              | 'n          |                |                           | No                  |               |                         |       |                                  |             |                          |        |                       |                           |             |                      |           | No               |
| ٦ |              | Dehydratio               | n           |                |                           |                     |               |                         |       |                                  |             |                          |        |                       |                           |             |                      |           | No               |
| ٢ |              | Diarrhea                 |             |                |                           | Yes                 |               | 202 <sup>-</sup><br>AST |       | 3 00:00                          |             |                          |        |                       |                           |             |                      |           | No               |
| ٦ |              | Fever                    |             |                |                           | Yes                 |               | 202 <sup>-</sup><br>AST |       | 3 00:00                          | 20          | 21 Jan 5 00              | :00 AS | T 2                   | d Oh                      | 0           |                      |           | No               |
| ٦ |              | Headache                 |             |                |                           | Yes                 |               | 202 <sup>-</sup><br>AST |       | 3 00:00                          |             |                          |        |                       |                           |             |                      |           | No               |
|   |              | Malaise                  |             |                |                           |                     |               |                         |       |                                  |             |                          |        |                       |                           |             |                      |           | No               |
| ٢ |              | Nausea                   |             |                |                           | Yes                 | i             | 202 <sup>-</sup><br>AST |       | 3 00:00                          |             |                          |        |                       |                           |             |                      |           | No               |
|   |              | Vomiting                 |             |                |                           | No                  |               |                         |       |                                  |             |                          |        |                       |                           |             |                      |           | No               |
|   |              |                          |             |                |                           |                     |               |                         |       |                                  |             |                          |        |                       |                           |             |                      | 3         |                  |
|   |              | tWeb/encou               |             |                |                           |                     |               |                         |       |                                  |             |                          |        |                       |                           |             |                      |           | Save             |
|   | 5            | Sign/Symp                | <u>tom</u>  |                |                           | -                   | Prese         | <u>nt</u> ~             | Ons   | et Date/Tir                      | <u>ne</u> 🔻 | Recover                  |        | -                     | Dura                      | <u>tion</u> |                      | orted     | Details          |
| Ļ | 1 <b>A</b>   | bdominal (               | ain/dis     | comfort        | /cramps                   |                     | Yes           |                         | 2021  | Jan 3 00:0                       | 00          | Date/Tim                 |        |                       |                           |             | <u>By</u>            |           | Exist<br>No      |
|   |              | Onset)                   |             |                |                           |                     |               |                         | AST   |                                  |             |                          |        |                       |                           |             |                      |           |                  |
| 1 |              |                          |             |                |                           |                     |               |                         |       |                                  |             |                          |        |                       |                           |             |                      | 1         | Investigatio     |
|   | <b>ves</b> 1 | tigation ID              |             | Statu:<br>Open |                           |                     |               |                         |       | Disposition<br>nvestigatio       |             | rogress                  |        | year:                 |                           | Invest      | tigation:            |           |                  |
|   | seas<br>Imor | e:<br>nellosis           |             | PHAC<br>2021   | <b>Date/T</b><br>Jan 05 / | <b>/pe:</b><br>Date | Reporte       | ed                      |       | <b>Etiologic A</b><br>Salmonella |             |                          |        |                       | <b>ty/Clas</b><br>// Case |             | tion:<br>firmed / 20 | 021 Ja    | n 05             |
|   |              |                          |             |                |                           |                     |               |                         |       |                                  |             |                          | -      |                       |                           |             |                      |           | Investigation    |
|   | nve:<br>5014 | stigation II             |             | Statu<br>Open  |                           |                     |               |                         |       | Disposition<br>Investigat        |             | progress                 |        | <b>ge at</b><br>5 yea |                           | rinves      | stigation:           |           |                  |
| D | isea         | se:                      |             | PHA            | C Date/T                  |                     | ptom Or       |                         |       | Etiologic                        | Agen        | t:                       | A      | utho                  | rity/Cla                  | ssifica     | ation:               | 2021 Ja   |                  |

Panorama- Enteric Case Management

Version 4 Last Updated: 2021-02-23

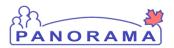

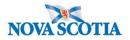

Once you click the Save button, the (onset) will appear beside the sign you've chosen

The PHAC Date will Change from **Date Reported** to **Symptom Onset**.

### **Documenting Risk Factors**

Note-Risk Factors are documented against the Client be sure to have the <u>correct</u> <u>investigation in</u> context.

| Subject                     | ^ |
|-----------------------------|---|
| Client Details              | ^ |
| Client Demographics         |   |
| Occupation/Education        |   |
| Health Services             |   |
| Indigenous Information      |   |
| Immigration Information     |   |
| Client Warnings             |   |
| Client Relationships        |   |
| Consent Directives          | ~ |
| Allergies                   |   |
| Risk Factors                |   |
| Imms History Interpretation |   |
| Uslasd Olisate              |   |

## From the left-hand navigation, click on Risk Factors

The Risk factor table is populated with all presets defined for the enteric disease you are working on (Salmonella).

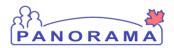

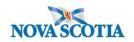

| Risk Facto | or           |                                                                                                    |                              |                    |               |                 |                 |                         | × 👔                              |
|------------|--------------|----------------------------------------------------------------------------------------------------|------------------------------|--------------------|---------------|-----------------|-----------------|-------------------------|----------------------------------|
|            |              |                                                                                                    |                              |                    |               |                 |                 |                         | Add                              |
| Update     | View         | Delete Set Respon                                                                                         | se Set Pertinent             |                    |               |                 |                 |                         |                                  |
|            | Preset \$    | Risk Factor 🔺                                                                                             | Additional<br>Information \$ | Reported<br>Date ≎ | Response<br>≎ | Frequency<br>\$ | Date<br>Range ≎ | End Date<br>Reason<br>≎ | Pertinent to<br>Investigation \$ |
|            | $\checkmark$ | Behaviour -<br>Smoking / vaping /<br>use of smoking<br>paraphernalia                                      |                              |                    |               |                 |                 |                         |                                  |
|            | $\checkmark$ | Exposure - Animal<br>- contact with pets,<br>farm, petting zoo,<br>or wildlife                            |                              |                    |               |                 |                 |                         |                                  |
|            | $\checkmark$ | Exposure -<br>Contact - caring<br>for someone in<br>diapers/incontinent                                   |                              |                    |               |                 |                 |                         |                                  |
|            | $\checkmark$ | Exposure -<br>Contact - contact<br>with a case<br>(confirmed,<br>probable or<br>suspect)                  |                              |                    |               |                 |                 |                         |                                  |
|            | $\checkmark$ | Exposure - Facility<br>- attend / work /<br>volunteer in<br>childcare setting                             |                              |                    |               |                 |                 |                         |                                  |
|            | $\checkmark$ | Exposure - Facility<br>- work / volunteer /<br>reside in a health<br>care setting or<br>other institution |                              |                    |               |                 |                 |                         |                                  |

Panorama- Enteric Case Management

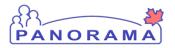

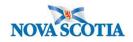

| Image: Second Second  |              |                                                 |  |  |  |  |
|----------------------------------------------------------------------------------------------------|--------------|-------------------------------------------------|--|--|--|--|
| V       Outdoor - camping       Image: Construct of the construction of the construction of the c                                  | ~            | <ul> <li>work / volunteer</li> </ul>            |  |  |  |  |
| Image: Section of the context with any section of the context with any section | $\checkmark$ |                                                 |  |  |  |  |
| V       Outdoor - hiking       Image: Second P - Second P - hiking       Image: Second P - hiking       Image: Second P - hiking                                                                                                    | ~            | Outdoor -<br>gardening or other<br>contact with |  |  |  |  |
| Image: Constraint of the section of the section of | $\checkmark$ | Exposure -<br>Outdoor - hiking                  |  |  |  |  |
| Image: Softwapsteurized       Image: Softwapsteurized       Image: Softwapsteurized         Image: Softwapsteurized       Image: Softwapsteurized       Image: Softwapsteurized         Image: Softwapsteurized       Image: Softwapsteurized       Image: Softwapsteurized         Image: Softwapsteurized       Image: Softwapsteurized       Image: Softwapsteurized       Image: Softwapsteurized         Image: Softwapsteurized       Image: Softwapsteurized       Image: Softwapsteurized       Image: Softwapsteurized       Image: Softwapsteurized         Image: Softwapsteurized       Image: Softwapsteurized       Image: Softwapsteurized       Image: Softwapsteurized       Image: Softwapsteurized         Image: Softwapsteurized       Image: Softwapsteurized       Image: Softwapsteurized       Image: Softwapsteurized       Image: Softwapsteurized         Image: Softwapsteurized       Image: Softwapsteurized       Image: Softwapsteurized       Image: Softwapsteurized       Image: Softwapsteurized       Image: Softwapsteurized         Image: Softwapsteurized       Image: Softwapsteurized       Image: Softwapsteurized       Image: Softwapsteurized       Image: Softwapsteurized       Image: Softwapsteurized       Image: Softwapsteurized       Image: Softwapsteurized       Image: Softwapsteurized       Image: Softwapsteurized       Image: Softwapsteurized       Image: Softwapsteurized       Image: Softwapsteurized       Image: Softwapsteurized                                                                                                    | $\checkmark$ | Outdoor -                                       |  |  |  |  |
| Image: Image:                | $\checkmark$ | cheese -                                        |  |  |  |  |
| Image: Street Food - Srait-       Image: Street Food - Fruit-         Image: Street Food - Fruit-       Image: Street Food - Fruit-         Image: Street Food - Fruit -        Image: Street Food -          Image: Street Food -        Food - Fruit-         Image: Street Food -        Image: Street Food -          Image: Street Food -        Image: Street Food -          Image: Street Food -        I                                                                                                    | ~            | Food - Dairy - milk<br>- unpasteurized          |  |  |  |  |
| Vberriesendcodcod                                                                                                    | $\checkmark$ | Food - Eggs                                     |  |  |  |  |
| Image: Section of the section of the section of th                | ~            |                                                 |  |  |  |  |
| Image: selection of the selection of the  | ~            | Food - Fruit - cider<br>- unpasteurized         |  |  |  |  |
| Image: Section of the section of the section of th                | $\checkmark$ |                                                 |  |  |  |  |
| Image: Image:                | $\checkmark$ |                                                 |  |  |  |  |
| Image: Sprouts       Image: Sprouts       Image: Sproots       Image: Sprouts       Image                                                                                                    | $\checkmark$ |                                                 |  |  |  |  |
| Image: Construction     Image: Construction     Image: Construction     Image: Construction       Image: Construction     Image: Construction     Image: Construction     Image: Construction       Image: Construction     Image: Construction     Image: Construction     Image: Construction       Image: Construction     Image: Construction     Image: Construction     Image: Construction       Image: Construction     Image: Construction     Image: Construction     Image: Construction       Image: Construction     Image: Construction     Image: Construction     Image: Construction       Image: Construction     Image: Construction     Image: Construction     Image: Construction       Image: Construction     Image: Construction     Image: Construction     Image: Construction       Image: Construction     Image: Construction     Image: Construction     Image: Construction       Image: Construction     Image: Construction     Image: Construction     Image: Construction       Image: Construction     Image: Construction     Image: Construction     Image: Construction       Image: Construction     Image: Construction     Image: Construction     Image: Construction       Image: Construction     Image: Construction     Image: Construction     Image: Construction       Image: Construction     Image: Construction     Image: Construction     Image: Construction                                                                                                    | ~            |                                                 |  |  |  |  |
| ✓         chicken         ✓         Food - Meat - pork         ✓         Food - Meat - pork         ✓         Food - Seafood -         ✓         Food - Seafood -         ✓         ✓         Food - Seafood -         ✓         ✓         ✓         ✓         ✓         ✓         ✓         ✓         ✓         ✓         ✓         <                                                                                                    | ~            | Food - Meat - beef                              |  |  |  |  |
| Food - Seafood -                                                                                                    | ~            |                                                 |  |  |  |  |
|                                                                                                    | $\checkmark$ | Food - Meat - pork                              |  |  |  |  |
|                                                                                                    | ~            |                                                 |  |  |  |  |

Panorama- Enteric Case Management

Version 4 Last Updated: 2021-02-23

Page 35 of 90

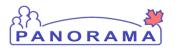

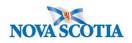

|           |              |                                                                              | <br> | <br> | <br> |   |
|-----------|--------------|------------------------------------------------------------------------------|------|------|------|---|
|           | $\checkmark$ | Food - Seafood -<br>shellfish                                                |      |      |      |   |
|           | ~            | Food - Venue -<br>grocery store                                              |      |      |      |   |
|           | ~            | Food - Venue -<br>locally sourced<br>products                                |      |      |      |   |
|           | $\checkmark$ | Food - Venue -<br>restaurant                                                 |      |      |      |   |
|           | $\checkmark$ | Food - Venue -<br>social gathering                                           |      |      |      |   |
|           | $\checkmark$ | Sexual Behaviour<br>- A - Oral-anal                                          |      |      |      |   |
|           | ~            | Travel - Inside<br>province                                                  |      |      |      |   |
|           | $\checkmark$ | Travel - Outside of<br>Canada                                                |      |      |      |   |
|           | ~            | Travel - Outside of<br>province, but<br>within Canada                        |      |      |      |   |
|           | ~            | Water - Drinking -<br>water source -<br>spring, pond,<br>stream, lake, river |      |      |      |   |
|           | $\checkmark$ | Water - Drinking -<br>water source<br>under boil water<br>advisory           |      |      |      |   |
|           | $\checkmark$ | Water - Drinking -<br>Bottled water                                          |      |      |      |   |
|           | ~            | Water - Drinking -<br>Municipal drinking<br>water system                     |      |      |      |   |
|           | ~            | Water - Drinking -<br>Well water                                             |      |      |      |   |
|           | ~            | Water - Exposure<br>with spring, pond,<br>stream, lake, river,<br>ocean      |      |      |      |   |
|           | ~            | Water - Hot tub,<br>spa, whirlpool,<br>jacuzzi                               |      |      |      |   |
|           |              |                                                                              |      |      |      | ł |
|           | ~            | Water - Swimming<br>pool, splash pad                                         |      |      |      |   |
| Total: 41 |              |                                                                              |      |      |      |   |
|           |              |                                                                              |      |      |      |   |

 The risk factor table is populated with all presets defined for the enteric illness (Salmonella). Ensure all preset risk factors are showing by clicking the **Drop-down** in the right- hand corner and changing from 10 to "all".

Note: All preset risk factors require a response pertinent to current investigation

Panorama- Enteric Case Management

Version 4 Last Updated: 2021-02-23

1

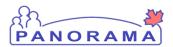

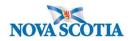

#### **Risk Factor** ~ \* Add 2 Update View Delete Set Response Set Pertinent End Date Additional Reported Date Pertinent to Response Frequency Risk Factor -Preset \$ B Reason Information \$ Investigation \$ Date \$ \$ \$ Range 🗘 \$ 1 **Risk Factor** Set Response Apply Reset 🔒 × \* Response: Risk Factor Pertinent to investigation in context Yes • ۵ Apply Reset No Response Not Applicable Not Asked End Date Additional Date Reported Response Frequency Pertinent to Reason Investigation \$ Unable to answer Information \$ Date \$ Range 🗘 Unknown Unwilling to answer Exposure - Animal - contact with pets, farm, petting zoo,

#### For preset risk factors that do not contain a response Pertinent to another Investigation:

- 1. Select check box beside risk factors that are present (you may multi-select).
- 2. Click **Set Response** and select Yes or No
- 3. Click Apply

Repeat steps #1, #2 and #3 for Risk Factors that are not present

#### Click Save when finished.

#### Panorama- Enteric Case Management

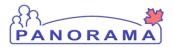

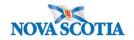

### **Documenting an Additional Risk Factor**

For a preset risk factors that contains a response Pertinent to another Investigation or to add a risk factor that is not a preset:

<u>Do not update</u> a preset Risk Factor that <u>contains a response Pertinent to another Investigation</u>. You will need to add the Risk Factor for the Enteric investigation.

| Risk F | actor | 7         |                                                       |                              |                     |                |                 |                 |                         | × 🙁                              |
|--------|-------|-----------|-------------------------------------------------------|------------------------------|---------------------|----------------|-----------------|-----------------|-------------------------|----------------------------------|
| Upd    | late  | View      | elete Set Respo                                       | set Pertinent                |                     |                |                 |                 |                         | 1 Add                            |
| 6      | B     | Preset \$ | Risk Factor *                                         | Additional<br>Information \$ | Reported<br>Date \$ | Response<br>\$ | Frequency<br>\$ | Date<br>Range ≎ | End Date<br>Reason<br>≎ | Pertinent to<br>Investigation \$ |
|        |       | ~         | Travel - Outside of<br>province, but<br>within Canada |                              | 2018 Apr<br>01      | Yes            |                 |                 |                         | 2495 (Hepatitis C)               |

- 1. Click the **Add** button
- 2. An area will open above the Risk Factor table. This is where you add a risk factor.

|   | Risk Factor                                                                                                    |                         | <ul><li></li></ul>               |
|---|----------------------------------------------------------------------------------------------------|-------------------------|----------------------------------|
|   | Add Risk Factor                                                                                                    | Apply                   | Reset 🖨 🗙                        |
| 1 | Category:                                                                                                    | ation in conte          | xt                               |
|   | Additional Information:                                                                                                    |                         |                                  |
|   | 0                                                                                                    |                         |                                  |
| 3 | * Response: Frequency: Reported By:                                                                                                    | •                       |                                  |
|   | Effective From:       Effective To:       End Date Reason:       * Reported Date:         yyyy/mm/dd       yyyy/mm/dd       2020/06/12       2020/06/12 |                         |                                  |
|   | Reported by Details:                                                                                                    |                         |                                  |
|   |                                                                                                    |                         |                                  |
|   |                                                                                                    | 4                       | Apply Reset                      |
|   |                                                                                                    |                         | Add                              |
|   | Update View Delete Set Response Set Pertinent                                                                                                    |                         |                                  |
|   |                                                                                                    | End Date<br>Reason<br>≎ | Pertinent to<br>Investigation \$ |

1. Category – select the category of the risk factor from the drop-down list.

Panorama- Enteric Case Management

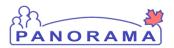

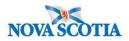

- 2. Risk Factor select the risk factor from the drop-down list
- 3. **Response** select the response form the drop-down list
- 4. Click the **Apply** button, a duplicate risk factor pertinent to the Enteric Investigation will appear

|                         |                           | Ð               |                                                                          | Travel - Outside<br>Canada            | of                                  | 2021 J<br>04                   | an Yes                                        |                                         |                                    |                         | 976 (Lyme<br>disease)                                    |
|-------------------------|---------------------------|-----------------|--------------------------------------------------------------------------|---------------------------------------|-------------------------------------|--------------------------------|-----------------------------------------------|-----------------------------------------|------------------------------------|-------------------------|----------------------------------------------------------|
|                         |                           |                 | $\checkmark$                                                             | Travel - Outside<br>Canada            | of                                  | 2018 Ja<br>01                  | an Yes                                        |                                         |                                    |                         | 810<br>(Salmonellosis)                                   |
|                         |                           |                 |                                                                          |                                       |                                     |                                |                                               |                                         |                                    |                         |                                                          |
| sk                      | Fact                      | ors             |                                                                          |                                       |                                     |                                |                                               |                                         | Save                               | Reset                   |                                                          |
| lient<br>351            | ID:                       | 9 <u>1</u>      | Name(Last,<br>Chisholm, E                                                | First Middle) / G<br>Erica Anne / Fen | ender:<br>1ale                      |                                | Health (<br>800321                            | Card No:<br>4306                        | 2                                  | !                       | Active<br>Date of Birth / Age:<br>1995 Oct 10 / 25 years |
| bile                    | Numbe<br>contac<br>3-3683 | :t:             | Address:<br>44-12 Main                                                   | Street, Antigoni                      | sh, Nova Scotia, B                  | 2G2K9, Canada                  |                                               | nal ID Type / Add<br>ial health service |                                    | tifier / -              |                                                          |
| ves                     | tigatio                   | n               |                                                                          |                                       |                                     |                                |                                               |                                         |                                    |                         |                                                          |
| nvestigation ID:<br>014 |                           | Status:<br>Open |                                                                          |                                       | Disposition:<br>Investigation in pr | ogress                         | Age at time of Investigation:<br>ess 25 years |                                         | tion:                              |                         |                                                          |
| seas<br>Imo             | e:<br>nellosis            | 3               | PHAC Dat<br>2021 Jan                                                     | te/Type:<br>05 / Date Repor           | ted                                 | Etiologic Agent:<br>Salmonella |                                               | Authorit<br>National                    | y/Classification<br>/ Case - Confi | :<br>rmed / 2021 Ja     | n 05                                                     |
| isk                     | Facto                     | or              |                                                                          |                                       |                                     |                                |                                               |                                         |                                    |                         | × 🔉                                                      |
|                         |                           |                 |                                                                          |                                       |                                     |                                |                                               |                                         |                                    |                         | Add                                                      |
| Up                      | odate                     | View            | Delete                                                                   | Set Response                          | Set Pertinent                       |                                |                                               |                                         |                                    |                         |                                                          |
|                         | 8                         | Preset \$       | Risk Fac                                                                 |                                       | ditional<br>formation \$            | Reported<br>Date \$            | Response<br>\$                                | Frequency<br>\$                         | Date<br>Range ≎                    | End Date<br>Reason<br>≎ | Pertinent to<br>Investigation ≎                          |
|                         | 1                         | ~               | Behaviou<br>Smoking<br>use of sm<br>parapher                             | / vaping /<br>loking                  |                                     | 2021 Jan<br>06                 | Yes                                           | 1                                       |                                    |                         | <u>6014</u><br>(Salmonellosis)                           |
|                         |                           | ~               | Exposure<br>- contact<br>farm, pett<br>or wildlife                       | with pets,<br>ting zoo,               |                                     | 2021 Jan<br>06                 | Yes                                           | <u> </u>                                |                                    |                         | <u>6014</u><br>(Salmonellosis)                           |
|                         |                           | ~               | Exposure<br>Contact -<br>for someo<br>diapers/in                         | caring<br>one in                      |                                     | 2021 Jan<br>06                 | Yes                                           |                                         |                                    |                         | <u>6014</u><br>(Salmonellosis)                           |
|                         |                           | ~               | Exposure<br>Contact -<br>with a cas<br>(confirme<br>probable<br>suspect) | contact<br>se<br>d,                   |                                     | 2021 Jan<br>06                 | Yes                                           |                                         |                                    |                         | <u>6014</u><br>(Salmonellosis)                           |
|                         | ,                         | ~               | Exposure<br>- attend /<br>volunteer<br>childcare                         | work /                                |                                     | 2021 Jan<br>06                 | Yes                                           |                                         |                                    |                         | <u>6014</u><br>(Salmonellosis)                           |
|                         |                           | ~               | Exposure<br>- work / w<br>reside in a<br>care settin<br>other inst       | olunteer /<br>a health<br>ng or       |                                     | 2021 Jan<br>06                 | Yes                                           |                                         |                                    |                         | 6014<br>(Salmonellosis)                                  |

- 1. Ensure ALL risk factors have a response and
- 2. Click the **Save** button when done adding any additional risk factors.

Panorama- Enteric Case Management

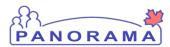

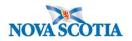

# Recording a Medication Other Than a TB or HIV Drug- Other Meds

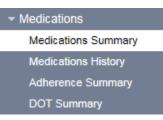

Scroll to the Medication section in the Left-Hand Navigation and click **Medication Summary**. Scroll to the **Maintain Medications Details** section.

|   | Maintain Medication Deta                                                                      | ls                                                                         | Hide Maintain Medication Details |
|---|-----------------------------------------------------------------------------------------------|----------------------------------------------------------------------------|----------------------------------|
|   | * Required field                                                                              |                                                                            |                                  |
| 1 | Other Meds:<br>Course Completed:                                                              | <ul> <li>✓</li> <li>✓</li> </ul>                                           |                                  |
| 2 | <ul> <li>Protocol:</li> <li>Standard Tx:</li> <li>Drug:</li> <li>Drug Description:</li> </ul> | Azithromycin                                                               | Select Drug                      |
|   | Authorized By: Click Fi                                                                       | e this Provider:<br>nd to select a provider:<br>ider:<br>e Other Provider: | Find Q                           |
| 4 | Dosage:                                                                                       | 1000.0 Unit: mg 🗸                                                          |                                  |
|   | Route:                                                                                        | ✓                                                                          |                                  |
|   | Frequency:                                                                                    | ✓                                                                          |                                  |
|   | Duration:                                                                                     | Unit: 🗸                                                                    |                                  |
|   | Order Duration:                                                                               | Unit: 🗸                                                                    |                                  |
| 5 | Tx Prescribed / Authorized Da                                                                 | ate: 2020 / 10 / 01 III<br>yyyy mm dd                                      |                                  |
|   | Tx Effective From Date:                                                                       | 2020 / 10 / 01 III Estimated:<br>yyyy mm dd                                |                                  |
|   | Reason:                                                                                       | ✓ Other Reason:                                                            | :                                |
|   | Special Direction:                                                                            | (100 characters)                                                           | _                                |
|   |                                                                                               |                                                                            | 6 Add Clear                      |
|   |                                                                                               |                                                                            |                                  |

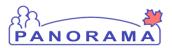

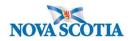

- 1. Click **Other Meds** check box
- 2. Click **Drug Description** radial button
- 3. Enter name of prescribed drug in the **Drug Description** text box
- 4. Enter **Dosage** and select **Unit** (enter other info if available)
- 5. Enter **Tx prescribed** date
- 6. Click Add

The **Medications Summary** screen is displayed. The medications entered have been added to the **Other Meds** tablelocated near the bottom of the screen.

| low | Actions: Up  | date Delete                   |          |                                               |   |                      |                               | Show Active                       |
|-----|--------------|-------------------------------|----------|-----------------------------------------------|---|----------------------|-------------------------------|-----------------------------------|
|     | Cor          | urse Completed:               |          |                                               | ~ | Update Course        | Completed                     |                                   |
|     | Drug 🔻       | Dosage / Frequency /<br>Route | Duration | <u>Tx Effective From /</u><br><u>Valid To</u> | • | Special<br>Direction | Prescribed [<br>Authorized By | <u>Course</u><br><u>Completed</u> |
|     | Azithromycin | 1,000 mg                      | -        | 2020 Oct 1                                    |   | -                    |                               | -                                 |

**Important:** Confirm all information is correct. Once the record is saved, only **Course Completed** information can be updated. The medication cannot be deleted.

1. If record is correct, click Save

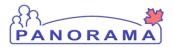

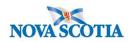

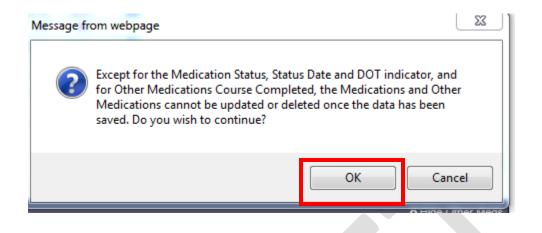

The system prompts the user to confirm, click OK to continue.

### **Indicate Course Completed- Other Meds**

Once the record has been saved, only the **Course Completed** information can be updated in **Other Meds** 

| ROW      | Actions:<br>2 |      | date Delete<br>urse Completed: Prescri | ption Comp | lete                                          | V Upd             | ate Course Complete | d 3 | Show Active         |
|----------|---------------|------|----------------------------------------|------------|-----------------------------------------------|-------------------|---------------------|-----|---------------------|
|          | <u>Drug</u>   |      | Dosage / Frequency /<br>Route          | Duration   | <u>Tx Effective From /</u><br><u>Valid To</u> | Special<br>Direct |                     |     | Course<br>Completed |
| <b>~</b> | Azithromy     | /cin | 1,000 mg                               | -          | 2020 Oct 1                                    | -                 | -                   |     | -                   |

- 1. Click radial button next to the drug to be updated
- 2. Select reason from Course Completed
- 3. Click Update Course Completed button

The system adds the reason selected to the **Course Completed** column in the **Other Meds** table.

Panorama- Enteric Case Management

1

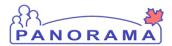

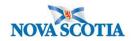

| DW . |              | odate Delete ourse Completed: Prescri | ption Comp | lete                                          | ~ | Update Course        | e Completed                |   | Show Active              |
|------|--------------|---------------------------------------|------------|-----------------------------------------------|---|----------------------|----------------------------|---|--------------------------|
|      | Drug 🔻       | Dosage / Frequency /<br>Route         | Duration   | <u>Tx Effective From /</u><br><u>Valid To</u> | • | Special<br>Direction | Prescribed /<br>Authorized | ~ | Course                   |
| 1    | Azithromycin | 1,000 mg                              | -          | 2020 Oct 1                                    |   | -                    | -                          |   | Prescription<br>Complete |

Click the **Save** button and the system prompts the user to confirm, select ok.

| Message fr | om webpage                                                                                                    |                                                         |                    |
|------------|----------------------------------------------------------------------------------------------------|---------------------------------------------------------|--------------------|
| ?          | Except for the Medication Status<br>for Other Medications Course Course Cou | ompleted, the Medications<br>or deleted once the data h | and Other          |
|            |                                                                                                    | ОК                                                      | Cancel             |
|            |                                                                                                    |                                                         | A LINC OTHER HIGHE |

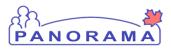

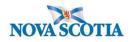

# **Completing Links & Attachments**

Every Enteric Disease required completion of the **Food Questionnaire UDF Form** From the left-hand navigation, click on **Links & Attachments** 

| <ul> <li>Investigation</li> </ul>         |
|-------------------------------------------|
| Subject Summary                           |
| Investigation Summary                     |
| Investigation Quick Entry                 |
| <ul> <li>Investigation Details</li> </ul> |
| Disease Summary                           |
| Investigation Information                 |
| Resp. Org / Investigator                  |
| Reporting Notifications                   |
| External Sources                          |
| Links & Attachments                       |
| Close Investigation                       |
|                                           |

Panorama- Enteric Case Management

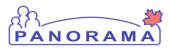

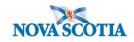

| Us | ser I                                                              | Defined Fo  | orms               |                            |           |            |                                  | A Hide User Defined Forms  |
|----|--------------------------------------------------------------------|-------------|--------------------|----------------------------|-----------|------------|----------------------------------|----------------------------|
| A  | vai                                                                | lable Fo    | rms                |                            |           |            |                                  | Alide Available Forms      |
| Th | There are forms that must be filled out for this UDF Investigation |             |                    |                            |           |            |                                  |                            |
|    |                                                                    |             |                    |                            |           |            | Click on radio button to select. |                            |
| R  | ow a                                                               | actions: Fi | II Out Form 2      |                            |           |            |                                  |                            |
|    |                                                                    | Form ID 🔻   | Form Name          | Form Description           | Version 🔻 | Required 🔻 | Date Published 🔻                 | Associated Files (Version) |
| 0  |                                                                    | 1           | Food Questionnaire | Generic Food Questionnaire | 1         | ~          | 2019 Apr 24                      | -                          |
|    |                                                                    |             |                    |                            |           |            |                                  |                            |

- 1. Click the Radio Button
- 2. Click Fill Out Form Button

A UDF form will populate. Complete the form using the information provided by the client

Panorama- Enteric Case Management

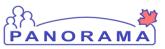

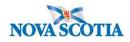

| PANORAM                                 |                            |                                   |                    |                         |
|-----------------------------------------|----------------------------|-----------------------------------|--------------------|-------------------------|
| Foods Exposures Q                       | uestionnaire               | _                                 | _                  | _                       |
|                                         |                            |                                   |                    |                         |
| Record type: In                         | vestigation                |                                   |                    |                         |
|                                         | 14                         |                                   |                    |                         |
| Record Name: U                          | DF Investigation           |                                   |                    |                         |
| Applicable risk factor a                | nd exposure details must t | be captured in the appropriate se | ction of Panorama. |                         |
| Food Exposures (                        | uestionnaire               |                                   |                    | <mark>☆Show/Hide</mark> |
| Day:                                    |                            |                                   | ~                  |                         |
| Date:                                   |                            |                                   |                    |                         |
| Breakfast Place                         |                            |                                   |                    |                         |
| Breakfast Food                          |                            |                                   |                    |                         |
| Breakfast companions                    |                            |                                   |                    |                         |
| Lunch Place                             |                            |                                   |                    |                         |
| <                                       |                            |                                   |                    |                         |
| N I I I I I I I I I I I I I I I I I I I |                            |                                   |                    |                         |
|                                         |                            |                                   |                    |                         |

Panorama- Enteric Case Management

Version 4 Last Updated: 2021-02-23

1

Page 46 of 90

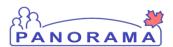

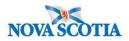

Complete the form by selecting the day, date, and completing the free text boxes. Complete for each day during the client's acquisition event. If client unsure of exact foods consumed you can obtain a list of general foods consumed, make a note in additional comments to indicate it is a general food list.

| Food Exposures Questionnaire |                                                                                          |
|------------------------------|------------------------------------------------------------------------------------------|
| Day:                         | Monday                                                                                   |
| Date:                        | 1/4/2021                                                                                 |
| Breakfast Place              | Home                                                                                     |
| Breakfast Food               | Just Us Coffee black<br>Bens 60% whole wheat bread 2<br>pieces. Fried Egg, salted butter |
| Breakfast companions         | Spouse<br>Daughter                                                                       |
| Lunch Place                  | Tim Horton's James Street Antigonish                                                     |
| Lunch Food                   | Black Dark Roast Coffee<br>Chili<br>roll with butter                                     |
| Lunch companions             | Co Worker                                                                                |
| Dinner Place                 | Home                                                                                     |

Panorama- Enteric Case Management

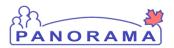

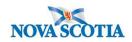

| Dinner Place           | Home                                                                      |
|------------------------|---------------------------------------------------------------------------|
| Dinner Food            | Baked Potato with fat free sour<br>cream<br>water (tap from private well) |
| Dinner companions      | spouse<br>daughter                                                        |
| Snacks                 | PEScience Chocolate peanut butter<br>protein powder with water            |
| Additional Information |                                                                           |
|                        |                                                                           |

| dditional Food Exposures |  |  |  |  |  |  |  |  |
|--------------------------|--|--|--|--|--|--|--|--|
| Add                      |  |  |  |  |  |  |  |  |
|                          |  |  |  |  |  |  |  |  |
|                          |  |  |  |  |  |  |  |  |

4. Once the form is completed click on the submit button.

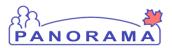

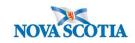

| Foods Exposures Questionnaire Webpage Dialog                                                                                                    | 23 |  |
|----------------------------------------------------------------------------------------------------|----|--|
| https://mutvrp01.panorama.novascotia.ca/UDF_Form_Rendering_Webapp/xforms-jsp/fillOutUdf.xhtml?form=1&entity=6014&type=i&name=UDF Investigation&dang=en&fhHeader=&timestamp=2158384 |    |  |
|                                                                                                    | ^  |  |
| Foods Exposures Questionnaire                                                                                                    |    |  |
| Your data has been successfully saved.                                                                                                    |    |  |
| You may now close this window.                                                                                                    |    |  |
|                                                                                                    |    |  |

1. Click the X at the top right hand corner to close the window.

| va   | ilable Fo   | orms                  |                                         |                   |                    |              |             |                        | 🗙 Hide       | e Available Forn   |
|------|-------------|-----------------------|-----------------------------------------|-------------------|--------------------|--------------|-------------|------------------------|--------------|--------------------|
| here | are forms t | hat must be filled ou | t for this UDF Invest                   | igation           |                    |              |             |                        |              |                    |
| form | ns found.   |                       |                                         |                   |                    |              |             |                        | Click on rac | lio button to sele |
| Row  | actions: F  | ill Out Form          |                                         |                   |                    |              |             |                        |              |                    |
|      | Form ID     | Form Name             | Form Description                        | ı                 | Version 🔻          | Required 🔻   | Date Pul    | blished 🔻              | Associated   | Files (Version)    |
| 0    | 1           | Food Questionnaire    | Generic Food Que                        | stionnaire        | 1                  | $\checkmark$ | 2019 Apr    | 24                     | -            |                    |
| ille | ed Out Fo   | orms                  |                                         |                   |                    |              |             |                        | A Hide       | e Filled Out For   |
|      | ed Out Fo   | orms                  |                                         |                   |                    | Click on Inc |             |                        |              |                    |
| form | ns found.   |                       | nswers to Newest Ve                     | rsion             |                    | Click on Ins | stance ID t | o view Forr            |              | e Filled Out Forr  |
| form | ns found.   |                       | iswers to Newest Ve<br>Form Description | rsion<br>Version▼ | Needs<br>Migration | Click on Ins | -           | to view Forr<br>Status |              |                    |

The completed form will be saved and added to your investigation.

#### To Update the Form:

From the left-hand navigation, click on Links & Attachments

Panorama- Enteric Case Management

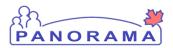

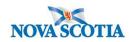

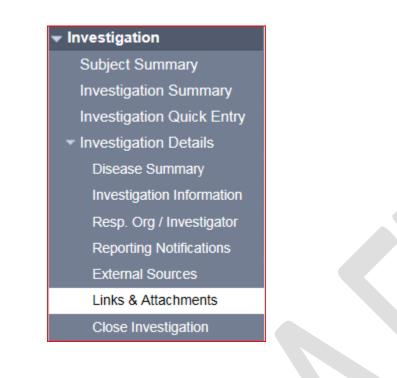

| Filled Ou     | t F <u>orms</u> |                  |                               |                  |                    |                       |                 | 🗙 Hide I                          | Filled Out Form       |
|---------------|-----------------|------------------|-------------------------------|------------------|--------------------|-----------------------|-----------------|-----------------------------------|-----------------------|
| I forms found | 2               |                  |                               |                  | c                  | Click on Instance ID  | to view For     | m. Click on radio                 | button to sele        |
| Row action    | Update          | Migrate A        | nswers to Newest Ver          | rsion            |                    |                       |                 |                                   |                       |
| Insta<br>ID   | ce 🔻 For        | <u>m Name</u> 🔻  | Form Description              | <u>Version</u> ▼ | Needs<br>Migration | Updates<br>Allowed By | <u>Status</u> 🔻 | Created<br>By/On                  | Last Updated<br>By/On |
| • <u>75</u>   | Foo<br>Que      | d<br>estionnaire | Generic Food<br>Questionnaire | 1                |                    | All users             | Published       | Chisholm,<br>Rachel<br>2021 Jan 6 | -                     |

- 1. Click the Radio button
- 2. Click the **Update** Button
- 3. Once the UDF form reopens update the form.
- 4. Click the Submit
- 5. Close the window

Panorama- Enteric Case Management

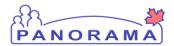

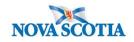

| Foods Exposures Questionnaire                       |                                                  | _                       |
|-----------------------------------------------------|--------------------------------------------------|-------------------------|
|                                                     |                                                  |                         |
|                                                     |                                                  | Ē                       |
|                                                     |                                                  |                         |
| Record type: Investigation                          |                                                  |                         |
| Record ID: 6014                                     |                                                  |                         |
| Record Name: UDF Investigation                      |                                                  |                         |
| Applicable risk factor and exposure details must be | captured in the appropriate section of Panorama. |                         |
| Food Exposures Questionnaire                        |                                                  | <mark>≿Show/Hide</mark> |
| Day:                                                | Monday                                           |                         |
| Date:                                               | 1/4/2021                                         |                         |
|                                                     | Home                                             |                         |
| Breakfast Place                                     |                                                  |                         |
|                                                     | Just Us Coffee black                             |                         |
| Breakfast Food                                      | Bens 60% whole wheat bread 2                     |                         |
|                                                     | pieces. Fried Egg, salted butter                 |                         |
|                                                     | Spouse                                           |                         |
| Breakfast companions                                | Daughter 3                                       |                         |
|                                                     | Son                                              |                         |
|                                                     | Tim Horton's James Street Antigonish             |                         |
| Lunch Place                                         |                                                  |                         |
|                                                     |                                                  |                         |
|                                                     |                                                  |                         |
| Additional Food Exposures                           |                                                  | <mark>☆Show/Hide</mark> |
| Add                                                 |                                                  |                         |
|                                                     |                                                  |                         |
|                                                     |                                                  | 4                       |

Delete Form

Reset

Submit

Disable Form

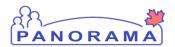

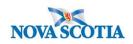

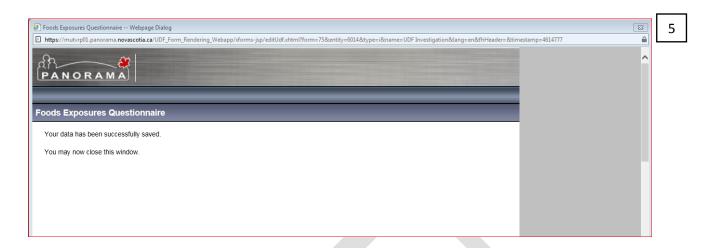

# **Creating an Acquisition Event**

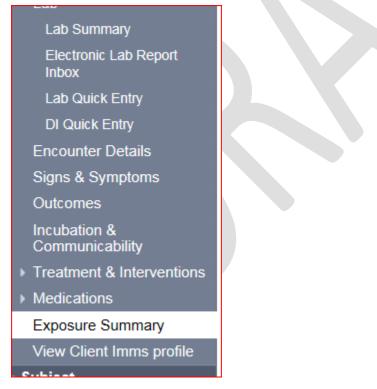

From the left-hand navigation, click on Exposure Summary

Panorama- Enteric Case Management

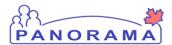

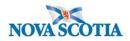

| Acquisition Event Summary                                                                                       | Hide Acquisition Event Summary                       |  |  |  |  |  |  |  |  |  |
|----------------------------------------------------------------------------------------------------|------------------------------------------------------|--|--|--|--|--|--|--|--|--|
| 0 Acquisition Events Found.                                                                                     |                                                      |  |  |  |  |  |  |  |  |  |
| Row Actions:         Search and Link TE         Copy         Multiple AE Entry         Create Acquisition Event |                                                      |  |  |  |  |  |  |  |  |  |
| AE TE Source Acquisition Acquisition<br>ID Name Start End                                                       | Location Setting Exposed Likely Invalid<br>Name Type |  |  |  |  |  |  |  |  |  |
|                                                                                                    |                                                      |  |  |  |  |  |  |  |  |  |

1. Click Create Acquisition Event

The Acquisition Event page will load. Fill in the details according to the following steps.

|   | Acquisition Event                   | ☆ Hide Acquisition Ever                                                                                                    |
|---|-------------------------------------|----------------------------------------------------------------------------------------------------|
|   | Acquisition Event ID:               | : - Transmission Event ID: -                                                                                                    |
|   | * Exposure Name:                    |                                                                                                    |
|   | Invalid:                            | Invalid Reason:                                                                                                    |
| 2 | Acquirer Role:                      |                                                                                                    |
|   | Exposed:                            | ✓ 3                                                                                                    |
| 4 | Responsible<br>Organizational Unit: | To specify an Organization first click on the 'Find' button. Then search, or type the name of the Organization you wish to specify, select it and click on 'Select' button. Then click 'Close' to close. |
|   |                                     | Organization: Top Level > Level 2 (specific one) > Level 3 (specific one) > [Selected Level 4 Organization]                                                                                              |
|   | * Required field (for Ad            | Id/Update only)                                                                                                    |
| 5 | * Potential Mode of A               |                                                                                                    |
|   | Nature of Exposure:                 | All natures of transmission<br>Direct contact Selected:                                                                                                    |
|   |                                     | Enteric<br>Respiratory route/droplet<br>STBBI<br>Through the provision of health care<br>Vectorborne and other zoonoses                                                                                  |

1. For the **EXPOSURE NAME** Free text one of these choices:

- Travel
- Household Contacts
- Non-Household Contacts
- Casual Contacts
- Health Care Facility (incl LTCF/RCF)
- Work Place (not healthcare related locations)
- Food/Water
- Animal/Environment
- 2. Acquirer Role-Leave blank or pick from drop down "DO NOT USE"

Panorama- Enteric Case Management

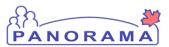

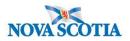

- 3. Exposed -DO NOT USE
- 4. Responsible Organization Unit DO NOT USE
- 5. Potential Mode of Acquisition- For Enteric pick Enteric
- 6. Nature of Exposure- options depend on Mode of Acquisition chosen. Click the option and select the **add or add all button**
- 7. Click Add
  - a. Information will then be added to table below fields

| Acq                      | uisition Event                                                                                                    |                                                     |                              |               |                                |                      | ★ Hide Acquisition Event |  |  |  |
|--------------------------|----------------------------------------------------------------------------------------------------|-----------------------------------------------------|------------------------------|---------------|--------------------------------|----------------------|--------------------------|--|--|--|
|                          | uisition Event ID:<br>(posure Name:                                                                                                    | -                                                   | Transmissi                   | on Event ID:  | -                              |                      |                          |  |  |  |
| Inva                     | lid:                                                                                                    |                                                     | Invalid Rea                  | son:          |                                |                      |                          |  |  |  |
| Acq                      | uirer Role:                                                                                                    | <b>~</b>                                            |                              |               |                                |                      |                          |  |  |  |
| Ехр                      | osed:                                                                                                    | ✓                                                   |                              |               |                                |                      |                          |  |  |  |
|                          | Responsible To specify an Organization first click on the 'Find' button. Then search, or type the name of the Organization you wish to specify, select it and click on 'Select' button. Then click 'Close' to close. |                                                     |                              |               |                                |                      |                          |  |  |  |
|                          |                                                                                                    | Organization: Top I                                 | evel > Level 2 (specifi      | c one) > Leve | el 3 (specific one) > [Selecto | ed Level 4 Organizat | tion] Find Q             |  |  |  |
| *Re                      | quired field (for Ad                                                                                                    | d/Update only)                                      |                              |               |                                |                      |                          |  |  |  |
| *Po                      | otential Mode of A                                                                                                    |                                                     |                              | $\checkmark$  |                                |                      |                          |  |  |  |
| Nati                     | ure of Exposure:                                                                                                    | 6                                                   |                              | Se            | lected:                        |                      |                          |  |  |  |
| Cor<br>Cor<br>Cor<br>Exp | nsumption of conta<br>nsumption of conta<br>ntact with a case (c<br>ntact with animals of<br>posure to contamin<br>rdening or other co                                                                               | minated water<br>onfirmed,[more]<br>or animal waste | Add ><br>Add All >><br>6 e A |               | nimal contact with pets, farr  | n,[more]             | 7                        |  |  |  |
|                          | • 42                                                                                                    |                                                     |                              |               |                                |                      | Add Clear                |  |  |  |
|                          |                                                                                                    |                                                     |                              |               |                                |                      |                          |  |  |  |
| Row                      | Actions: Delete                                                                                                    | Update                                              |                              |               |                                |                      |                          |  |  |  |
|                          | Potential Mode                                                                                                    | of Acquisition                                      |                              | Nature of E   | xposure                        |                      |                          |  |  |  |
| ۲                        | Enteric                                                                                                    |                                                     |                              | Consumptio    | n of contaminated food, Co     | ontac                |                          |  |  |  |
|                          |                                                                                                    |                                                     |                              |               |                                |                      |                          |  |  |  |

Continue filling out each section as you scroll down the AE page.

| 1 | Source                                     | Show Source                                     |
|---|--------------------------------------------|-------------------------------------------------|
| 2 | Acquisition Event Investigator Information | Show Acquisition Event Investigator Information |

- 1. **Source** To be completed once the AE details have been entered and **SAVED. Source may** be unknown for enterics.
- 2. Acquisition Event Investigator Information DO NOT USE

Panorama- Enteric Case Management Version 4 Last Updated: 2021-02-23

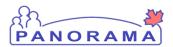

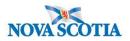

#### Acquisition Event Date/Time

| Acquisition Event          | Date/Tim                  | е          |             |                    |           |                           |          |               |   |          | ☆ Hide A | cquisitic            | n Event [           | Date/Tin | ne |
|----------------------------|---------------------------|------------|-------------|--------------------|-----------|---------------------------|----------|---------------|---|----------|----------|----------------------|---------------------|----------|----|
|                            | arliest Po<br>icability F |            |             | ource Ea<br>ommuni |           | Probable<br><u>y From</u> | 2        | Source Latest |   | <u>-</u> |          | e Latest<br>unicabil | Possible<br>lity To |          | 1  |
| Acquisition start/end deno | ote the first o           | and last p | ossible tim | es acquisi         | ition coi | uld have o                | ccurred. |               |   |          |          |                      |                     |          |    |
| *Acquisition Start:        | уууу                      | /<br>mm    | _/<br>dd    |                    | hh        | :<br>mm                   | ADT      | Estimated     | 1 |          |          |                      |                     |          |    |
| Acquisition End:           | уууу                      | /<br>mm    | dd          |                    | hh        | :<br>mm                   | ADT      | Estimated     | 2 |          |          |                      |                     |          |    |
| Exposure Duration:         |                           |            |             |                    |           |                           |          |               |   |          |          |                      |                     |          |    |

- 1. Acquisition Start-date is mandatory a field. Add the date and (if known) time the AE started. If start time is an estimate please check that box.
- 2. Acquisition End -Add the date and (if known) time the AE event ended. If end time is an estimate please check that box.

#### **Exposure Location**

| Exposure Location                                                                               |                |            |                  |                  |                  | A Hide Exposure Location |
|-------------------------------------------------------------------------------------------------|----------------|------------|------------------|------------------|------------------|--------------------------|
| Exposure Location Name<br>Exposure Setting Type:<br>Exposure Setting:<br>Country:<br>Address: 4 | e: 3<br>Canada | Street No. | 2<br>Street Name | 1<br>Street Type | Street Direction |                          |
|                                                                                                 |                | Sueer No.  | Street Name      | зпеет туре       | Street Direction |                          |
|                                                                                                 |                |            |                  |                  |                  |                          |
|                                                                                                 | P.O. Box       | STN        | RPO              | Rural Route      |                  |                          |
| Province/Territory:                                                                             |                | ~          | City             |                  |                  |                          |
| Postal Code:                                                                                    |                |            |                  |                  |                  |                          |
|                                                                                                 |                |            |                  |                  |                  |                          |
| Geo-coding Infor                                                                                | mation         |            |                  |                  |                  |                          |
| Geo-code Status:                                                                                |                |            |                  |                  |                  |                          |
| Latitude:                                                                                       |                | Longitud   | de:              |                  |                  |                          |

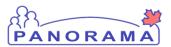

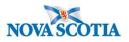

- 1. EXPOSURE LOCATION NAME Enter location name-
  - For locations within Nova Scotia, e.g. Banks, Grocery stores, Pharmacies, Restaurants, Schools, Events, etc.
    - Include the name of the location, and city/town if known
    - Examples:
      - Sobeys North Sydney; Shopper's Drug Mart Fall River; Wake at Atlantic Funeral Home – Dartmouth; McDonalds – Truro; Horton High School – Wolfville
    - If travel-related (outside NS or Canada), enter the province/state names or <u>Country Code(s)</u> where the case spent significant time; if multiple countries/provinces/states were visited as part of the travel separate by semicolons
      - Examples
        - Alberta; Florida; BC; NY; (can be initials or spelled out)
        - MEX; DOM; CRI
        - If travel involved a cruise, bus tour, vehicle, etc., add 'Cruise ship', 'Bus', etc. to the location
      - Examples
        - Cruise Ship MEX; DOM; BHS; CRI; Royale Caribbean
        - Bus Victoria, BC to Toronto, ON; Greyhound
        - For flight-related exposures, ensure the airline, flight number, and seat are included for each flight
        - o e.g. Flight MEX to Halifax Air Canada 625, Seat 16C

#### 2. EXPOSURE SETTING TYPE

- Choose from the 12 dropdown categories. See <u>Appendix A</u> for definitions
- DO NOT USE "Multiple". Each exposure setting required its own AE
- If "Other" is chosen for any category, please ensure the Exposure Location Name and Exposure Address are complete
- 3. **EXPOSURE SETTING** When you choose setting type a drop down will populate
  - Choose from the dropdown sub-categories as defined in appendix A
  - If "Other" is chosen for any category, please ensure the Exposure Location Name and Exposure Address are complete

#### 4. ADDRESS

- Provide an address whenever possible to differentiate locations; particularly important for common locations like Banks, Grocery stores, Pharmacies, etc.
- Note: Select City before entering the postal code.

#### Acquisition Event Location Liaison Details- optional

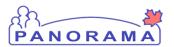

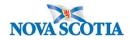

| Acquisition E                                         | vent Location Liaison Details                                                                        | Hide Acquisition Event Location Liaison Details |                                 |  |
|-------------------------------------------------------|----------------------------------------------------------------------------------------------------|-------------------------------------------------|---------------------------------|--|
| First Name:<br>Phone Number:<br>Fax Number:<br>Email: | Last Name:       1         ()       ext       International         ()       ext       International | ]                                               |                                 |  |
| Acquisition E                                         | vent Intensities                                                                                     | <b>℅</b> Shov                                   | v Acquisition Event Intensities |  |
|                                                       |                                                                                                    | 2                                               | Save Clear Cancel               |  |

If a person is identified to be a point of contact at a location:

- 1. Record their name and contact information i.e. Store Manager.
- 2. Click SAVE to lock in all the information previously added to the AE
  - a. Your Acquisition Event details have now been saved, AE created and you will now be able to add a Source to an Acquisition event.
- 3. The following message will be displayed at the top of the page

Acquisition event successfully saved.

## Creating an Acquisition Event for a Recalled Food Source

From the left-hand navigation, click on Exposure Summary

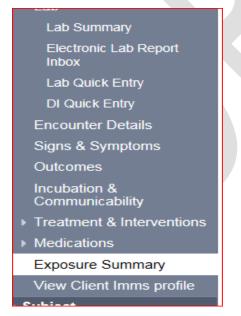

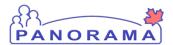

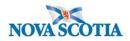

| Acquisition Event Summary                                         | ★ Hide Acquisition Event Summary                               |
|-------------------------------------------------------------------|----------------------------------------------------------------|
| 0 Acquisition Events Found.  Row Actions: Search and Link TE Copy | Multiple AE Entry Create Acquisition Event                     |
| AE TE Source Acquisition Acquisition<br>ID Name Start End         | ▼ Location ▼ Setting ▼ Exposed ▼ Likely ▼ Invalid<br>Name Type |
|                                                                   |                                                                |

#### 1. Click Create Acquisition Event

The Acquisition Event page will load. Fill in the details according to the following steps.

|   | Acquisition Event                               |                                                                     |                                                         |                                                 | Hide Acquisition Event                 |
|---|-------------------------------------------------|---------------------------------------------------------------------|---------------------------------------------------------|-------------------------------------------------|----------------------------------------|
| 1 | Acquisition Event ID:                           | -                                                                   | Transmission Eve                                        | nt ID: -                                        |                                        |
|   | * Exposure Name:                                | Food Consumed                                                       |                                                         |                                                 |                                        |
| 2 | Invalid:                                        |                                                                     | Invalid Reason:                                         |                                                 |                                        |
|   | Acquirer Role:                                  | Do not use 🗸                                                        |                                                         |                                                 |                                        |
| 3 | Exposed:                                        | ~                                                                   |                                                         |                                                 |                                        |
| 4 | Responsible<br>Organizational Unit:             | To specify an Organization fir.<br>click on 'Select' button. Then c | st click on the 'Find' button<br>lick 'Close' to close. | Then search, or type the name of the Organizati | ion you wish to specify, select it and |
|   |                                                 | Organization: Top Level                                             | > Level 2 (specific one) >                              | Level 3 (specific one) > [Selected Level 4      | Organization] Find                     |
|   | * Required field (for Ad                        | d/Update only)                                                      |                                                         |                                                 |                                        |
| 5 | * Potential Mode of A                           | cquisition: Enteric                                                 | ~                                                       | ]                                               |                                        |
|   | Nature of Exposure:                             |                                                                     |                                                         | Selected:                                       |                                        |
| 6 | Animal contact with pe                          |                                                                     | Add >                                                   | Consumption of contaminated food                |                                        |
| - | Consumption of conta<br>Contact with a case (c  | onfirmed,[more]                                                     | Add All >>                                              |                                                 |                                        |
|   | Contact with animals of<br>Exposure to contamin |                                                                     | < Remove                                                |                                                 |                                        |
|   | Gardening or other co                           |                                                                     | << Remove All                                           |                                                 | 7                                      |
|   |                                                 |                                                                     |                                                         |                                                 | Add Clear                              |
|   | Row Actions: Dolet                              | o Undato                                                            |                                                         |                                                 |                                        |

- 1. For the **EXPOSURE NAME** free text one of these choices
  - Travel
  - Household Contacts
  - Non-Household Contacts
  - Casual Contacts
  - Health Care Facility (incl LTCF/RCF)
  - Work Place (not healthcare related locations)
  - Food/Water
  - Animal/Environment

Panorama- Enteric Case Management

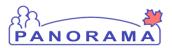

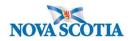

- 2. Acquirer Role—Leave blank or pick from drop down "DO NOT USE"
- 3. Exposed -DO NOT USE
- 4. Responsible Organization Unit **DO NOT USE**
- 5. Potential Mode of Acquisition- For Enteric pick Enteric
- 6. Nature of Exposure- options depend on Mode of Acquisition chosen. Click the option and select the **add or add all button**
- 7. Click Add

|   | Potential Mode of Acquisition | Nature of Exposure                       |
|---|-------------------------------|------------------------------------------|
| • | Enteric                       | Consumption of contaminated food, Contac |

Continue filling out each section as you scroll down the AE page.

| 1 | Source                                     | Show Source                                     |
|---|--------------------------------------------|-------------------------------------------------|
| 2 | Acquisition Event Investigator Information | Show Acquisition Event Investigator Information |

- 1. Source To be completed once the AE details have been entered and SAVED.
- 2. Acquisition Event Investigator Information DO NOT USE

#### Acquisition Event Date/Time

|   | Acquisition     | n Event D    | )ate/Tin     | ne         |             |                    |           |                       |          |                                              | A Hide Acquisition Event Da                  | ate/Time |
|---|-----------------|--------------|--------------|------------|-------------|--------------------|-----------|-----------------------|----------|----------------------------------------------|----------------------------------------------|----------|
|   |                 | Source Ea    |              |            |             | Source E<br>Commur |           | t Probable<br>ty From | 2        | Source Latest Probable<br>Communicability To | Source Latest Possible<br>Communicability To | •        |
| _ | Acquisition sta | rt/end denoi | te the first | and last p | ossible tii | mes acqui          | sition co | ould have o           | ccurred. |                                              | <br>                                         |          |
| 1 | *Acquisiti      | ion Start:   | уууу         | _/<br>mm   | _/dd        |                    | <br>hh    | :<br>mm               | ADT      | Estimated                                    |                                              |          |
| 2 | Acquisition     | n End:       | уууу         | /<br>mm    | dd          |                    | hh        | :<br>mm               | ADT      | Estimated                                    |                                              |          |
|   | Exposure I      | Duration:    |              |            |             |                    |           |                       |          |                                              |                                              |          |

Panorama- Enteric Case Management

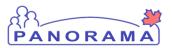

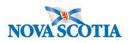

- 1. Acquisition Start-date is mandatory a field. Add the date and (if known) time the AE started. If start time is an estimate please check that box.
- 2. Acquisition End -Add the date and (if known) time the AE event ended. If end time is an estimate please check that box.

#### **Exposure Location**

| Exposure Location                                                     |          |            |             |             |       |                       | A Hide Exposure Location |
|-----------------------------------------------------------------------|----------|------------|-------------|-------------|-------|-----------------------|--------------------------|
| Exposure Location Name<br>Exposure Setting Type:<br>Exposure Setting: | »:<br>   |            | ✓ 2         | 1           |       |                       |                          |
| Country:                                                              | Canada   |            | ~           |             |       |                       |                          |
| Address:                                                              | Unit No. | Street No. | Street Name | Street T    | ype s | ✓<br>Street Direction |                          |
|                                                                       | P.O. Box | STN        | RPO         | Rural Route |       |                       |                          |
| Province/Territory:                                                   |          | ~ c        | ity         |             |       |                       |                          |
| Postal Code:                                                          |          |            |             |             |       |                       |                          |
| Geo-coding Inform                                                     | mation   |            |             |             |       |                       |                          |
| Geo-code Status:<br>Latitude:                                         |          | Longitude  | e:          |             |       |                       |                          |

#### 5. EXPOSURE LOCATION NAME - Enter location name-

- For locations within Nova Scotia, e.g. Banks, Grocery stores, Pharmacies, Restaurants, Schools, Events, etc.
  - Include the name of the location, and city/town if known
  - Examples:
    - Sobeys North Sydney; Shopper's Drug Mart Fall River; Wake at Atlantic Funeral Home – Dartmouth; McDonalds – Truro; Horton High School – Wolfville
  - If travel-related (outside NS or Canada), enter the province/state names or <u>Country Code(s)</u> where the case spent significant time; if multiple countries/provinces/states were visited as part of the travel separate by semicolons
    - Examples
      - Alberta; Florida; BC; NY; (can be initials or spelled out)
         MEX; DOM; CRI

Panorama- Enteric Case Management

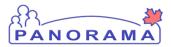

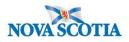

- If travel involved a cruise, bus tour, vehicle, etc., add 'Cruise ship', 'Bus', etc. to the location
- Examples
  - Cruise Ship MEX; DOM; BHS; CRI; Royale Caribbean
  - Bus Victoria, BC to Toronto, ON; Greyhound
  - For flight-related exposures, ensure the airline, flight number, and seat are included for each flight
  - o e.g. Flight MEX to Halifax Air Canada 625, Seat 16C

#### 6. EXPOSURE SETTING TYPE

- Choose from the 12 dropdown categories. See <u>Appendix A</u> for definitions
- DO NOT USE "Multiple". Each exposure setting required its own AE
- If "Other" is chosen for any category, please ensure the Exposure Location Name and Exposure Address are complete
- 7. EXPOSURE SETTING When you choose setting type a drop down will populate
  - Choose from the dropdown sub-categories as defined in appendix A
  - If "Other" is chosen for any category, please ensure the Exposure Location Name and Exposure Address are complete
- 8. ADDRESS
  - Provide an address whenever possible to differentiate locations; particularly important for common locations like Banks, Grocery stores, Pharmacies, etc.
  - Note: Select City before entering the postal code.

#### Acquisition Event Location Liaison Details- optional

| Acquisition Event Location Liaison Details                                                                                     | Hide Acquisition Event Location Liaison Details |
|----------------------------------------------------------------------------------------------------|-------------------------------------------------|
| First Name:  Last Name:  1    Phone Number:  )  -  ext    International      Fax Number:  )      ext   International    Email: |                                                 |
| Acquisition Event Intensities                                                                                                  | Show Acquisition Event Intensities              |

If a person is identified to be a point of contact at a location:

Panorama- Enteric Case Management

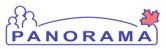

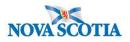

- 1. Record their name and contact information i.e. Store Manager.
- 2. Click SAVE to lock in all the information previously added to the AE
  - a. Your Acquisition Event details have now been saved, AE created and you will now be able to add a Source to an Acquisition event.
- 3. The following message will be displayed at the top of the page

Acquisition event successfully saved.

#### Open the **Source** Section:

| Source                       |                  |                    |          |        |            | A Hide Source    |
|------------------------------|------------------|--------------------|----------|--------|------------|------------------|
| * Required for create source |                  |                    |          |        |            |                  |
| Source Name:                 | Recalled Chicken |                    |          |        |            |                  |
| * Source Category:           | Substance        | ~                  |          |        |            |                  |
| * Source Type:               | Food             | ✓ Source           | Subtype: | Cooked | $\sim$     |                  |
| O Client:                    | -                |                    |          |        |            |                  |
| O Non Human Subject:         | -                |                    |          |        |            |                  |
| ○ Investigation              | -                |                    |          |        |            |                  |
|                              |                  |                    |          |        | Search     | Create As Source |
| Source Id:                   |                  | - Investigation Id | :        |        | -          |                  |
| Source Name:                 |                  | -                  |          |        |            |                  |
| Source Description:          |                  |                    |          |        |            | -                |
|                              |                  |                    |          |        | $\bigcirc$ |                  |
| Most Likely Source:          |                  |                    |          |        |            | -                |

- 1. Source Name: Select source name radio button-Add source name
- 2. Source Category- select the appropriate source from the drop down list.
- 3. Source Type-select appropriate type
- 4. Source Subtype-Select appropriate subtype
- 5. Click create as source button

# You will then be asked to create the investigation for the source

#### Panorama- Enteric Case Management

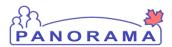

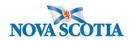

Create Enteric Investigation for Source:

| У                     |                                                         |                                                                          | <b>☆</b> Hide                                                                                                    |
|-----------------------|---------------------------------------------------------|--------------------------------------------------------------------------|----------------------------------------------------------------------------------------------------|
| Imonellosis           |                                                         |                                                                          |                                                                                                    |
| Etiologic Agent       | Epi Markers                                             | Authority / Classification   Classif. Date<br>(√ Primary Classification) |                                                                                                    |
| Salmonella / Thompson | -                                                       | ✓ National Case - Person Under -<br>Investigation -                      |                                                                                                    |
|                       |                                                         |                                                                          |                                                                                                    |
| ormation              |                                                         |                                                                          | 🗙 Hide                                                                                                    |
| $\checkmark$          |                                                         |                                                                          |                                                                                                    |
| stigation in progress | V                                                       |                                                                          |                                                                                                    |
|                       | Imonellosis<br>Etiologic Agent<br>Salmonella / Thompson | Imonellosis<br>Etiologic Agent Epi Markers<br>Salmonella / Thompson -    | Imonellosis       Etiologic Agent       Epi Markers       Authority / Classification   Classif. Date<br>(          Salmonella / Thompson       -       Image: Classification   Classification   Clas |

#### 1. Disposition Select Investigation in Progress

| Responsible Organization / Investigator                                                                                                    | ide |
|----------------------------------------------------------------------------------------------------|-----|
| * Responsible Organization : Antigonish Public Health Office                                                                                                    |     |
| To specify an Organization first click on the 'Find' button. Then search, or type the name of the Organization you wish to specify, select it and click on 'Select' button.<br>Then click 'Close' to close. |     |
| Organization: Top Level > Level 2 (specific one) > Level 3 (specific one) > [Selected Level 4 Organization]                                                                                                 |     |
| <ul> <li>* Responsible Organization Workgroup : IOM-Antigonish PHO-Unmonitored ✓</li> <li>* Responsible Organization Date : 2021 / 1 / 20 III / 20 III / yyyy mm dd</li> </ul>                              |     |
| * Investigator Organization : Eastern Zone                                                                                                    |     |
| * Investigator Workgroup : IOM-Eastern Zone V                                                                                                    |     |
| Investigator Name : Rachel Chisholm/Antigonish PHO V                                                                                                    |     |
| * Assigned Date : 2021 / 1 / 20                                                                                                    |     |

Enter the following Information:

- 1. Responsible Organization: Find and select Your Public Health Office
- 2. **Responsible Organization Workgroup**: select IOM-**Area where you work-unmonitored** from the drop down list
- 3. **Responsible Organization Date**: auto populates to current date and can be changed as needed.
- 4. Investigator Organization: find and select Your Zone
- 5. Investigator Workgroup-IOM Your Zone
- 6. Select Investigator Name: your name
- 7. Assigned date-auto populates to current date and can be changed as needed.

Panorama- Enteric Case Management

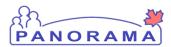

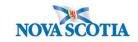

| Rep | corting Notification                                                                                                    |
|-----|----------------------------------------------------------------------------------------------------|
| * R | eporting Source:                                                                                                    |
| 0   | Provider:                                                                                                    |
|     | Click Find to select a provider:                                                                                                    |
|     | Provider:                                                                                                    |
| 0   | Location: Antigonish Public Health Office To specify a Service Delivery Location first click on the 'Find' button. Then search, or type the name of the Service Delivery Location you wish to specify, select it and click on 'Select' button. Then click 'Close' to close. Service Delivery Location: Panorama Cloud > Province of Nova Scotia > Department of Health and Wellness > Nova Scotia Health Authority > Eastern Zone > Antigonish Public Health Office > [Antigonish PHO] Find Q |
| ۲   | Other: CFIA Food Recall                                                                                                    |
| тур | e of Reporting Source: Other                                                                                                    |
| Met | thod of Notification: Disease Notification                                                                                                    |
| *At | least one of the following dates is required.                                                                                                    |
| Rep | yyyy         mm         dd         Report Date (Received):         2020         /         12         /         31         III                                                                                                    |

Enter the Following Information:

- 1. Reporting Source will depend on how you were notified of the case
  - Select Provider radio button and search using the Find button for reporting HCP if a provider was the first to notify Public Health, ensure to click select
  - Select Location radio button and search using the Find button for resulting lab if the lab was the first to notify Public Health, ensure to click select
  - Select other radio button and free text if that is the appropriate selection i.e., DHW, CFIA food recall, or source case etc. was the first to notify Public Health
- 2. Type of Reporting Source- select appropriate response from the drop down list
- 3. Method of Notification-select appropriate response from the drop down list.
- Report Date Received- auto populates to current date. Change the date to the received date if applicable
- 5. Click Submit.

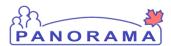

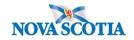

Review your Acquisition Event source section and take note of the Investigation ID for Food Source

| Source                                            |                                             | A Hide Source |
|---------------------------------------------------|---------------------------------------------|---------------|
| Source ld:<br>Source Name:<br>Source Description: | 10744 Investigation Id:<br>Recalled Chicken | 6178 ID #     |
|                                                   |                                             | $\bigcirc$    |
| Most Likely Source:                               |                                             |               |

#### Save the Acquisition Event.

Search for the Food Source Investigation using the search investigation function, be sure to include Non-Human Subjects:

On the left hand Navigation select Search Investigations:

| Recent Work  Search                             | Search Investig                                             | ations - Basic 📀 🗏                                                                                                    |
|-------------------------------------------------|-------------------------------------------------------------|----------------------------------------------------------------------------------------------------|
| Search Investigations                           | Search Criteria                                             | Alide Search Criteria                                                                                                    |
| Search Lab<br>Search Exposures                  | Wildcard characters % (mult<br>Wildcard-only searches not a | ple letters) and _ (singleletters) can be used when searching by First or Last Name -except when matching phonetically.<br>Illowed. |
| Search Interventions<br>Search Clients          | Disease / Basic Criteria                                    | Alide Disease / Basic Criteria                                                                                                    |
| Search Non-Human<br>Subjects                    | Search by:                                                  | Include: O Human O Both                                                                                                    |
| Search Disease<br>Notifications                 | Investigation ID:                                           | 6178 2                                                                                                    |
| ✓ Investigation                                 | Investigation Group:                                        |                                                                                                    |
| Subject Summary<br>Investigation Summary        | Outbreak Group:<br>Disease Event ID:                        | Search Outbreak                                                                                                    |
| Investigation Quick Entry Investigation Details | Report Date                                                 | From: // // III To: // // III                                                                                                    |

- 1. Include: select Non-Human
- 2. Add your investigation ID number
- 3. Click Search

Place the Food Investigation and the Food Source in context and navigate to the Disease Summary section in the Left Hand Navigation:

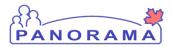

Г

# Enteric Case Management

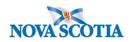

|                           |                                                   |                                           | ACTIVE                                                                                     |
|---------------------------|---------------------------------------------------|-------------------------------------------|--------------------------------------------------------------------------------------------|
| Subject ID:<br>10744      | Subject Name / Type:<br>Recalled Chicken / Food   | Liaison Name (First, Last) /<br>- / -     | Role: Subject Address / Same as Liaison:<br>- / null                                       |
|                           |                                                   |                                           | ▲Investigation                                                                             |
| Investigation             | Status:                                           | Disposition:                              | Age at time of Investigation:                                                              |
| <u>6178</u>               | Open                                              | Investigation in<br>progress              |                                                                                            |
| Disease:<br>Salmonellosis | PHAC Date/Type:<br>2020 Dec 31 / Date<br>Reported | Etiologic Agent:<br>Salmonella / Thompson | Authority/Classification:<br>National / Case - Person Under Investigation / 2021 Feb<br>04 |
|                           |                                                   |                                           |                                                                                            |

| ✓ Investigation                           | Disease:<br>Salmonellosis | PHAC Date/Typ<br>2020 Dec 31 / D |             | Etiologic A | gent:<br>/ Thompson | Authority/Classification:<br>National / Case - Person Under | nvestigatio | n / 2021 Eeb |            |
|-------------------------------------------|---------------------------|----------------------------------|-------------|-------------|---------------------|-------------------------------------------------------------|-------------|--------------|------------|
| Subject Summary                           | Samonenosis               | Reported                         |             | Jaimonena   | rmompson            | 04                                                          | nvestigatio | 117 20211 00 |            |
| Investigation Summary                     |                           |                                  |             |             |                     |                                                             | Merge       | d Investigat | ion No(s): |
| Investigation Quick Entry                 | Disease Summar            | v                                |             |             |                     |                                                             |             |              |            |
| <ul> <li>Investigation Details</li> </ul> |                           | ,                                |             |             |                     |                                                             |             |              | -          |
| Disease Summary                           |                           |                                  |             |             |                     |                                                             |             | Add Ne       | w Disease  |
| Investigation Information                 | Disease Ever              | nt 6306 - Salmo                  | onellosis   |             |                     |                                                             |             |              | 🗙 Hide     |
| Resp. Org / Investigator                  |                           |                                  |             |             |                     |                                                             |             |              | <b>N</b>   |
| Reporting Notifications                   | PHAC Date / Date 1        |                                  | Origin: Liv | ing on Res  | erve Most of 1      | the Time:                                                   |             |              |            |
| External Sources                          | 2020 Dec 31 / Date        | Reported                         |             |             |                     |                                                             |             |              |            |
| Links & Attachments                       | Disease                   | Etiologic Agent                  | Epi Markers | Lab         | Authority / C       | Classification   Classif. Date                              |             | Site(s)      | Staging    |
| Close Investigation                       |                           |                                  |             | Result      | (√ Primary          | Classification, ∆ Set by Case Def                           | )           |              |            |
| ▶ Lab                                     | Salmonellosis             | Salmonella /<br>Thompson         | -           |             |                     | al / Case - Person 2021 Fe                                  | eb 4        | -            | -          |
| Encounter Details                         |                           | mompoon                          |             |             | Under               | nvestigation                                                |             |              |            |
| Signs & Symptoms                          |                           |                                  |             |             |                     |                                                             | -           |              |            |
| Outcomes                                  |                           |                                  |             |             |                     |                                                             | 2           | Update       | Delete     |
| Incubation &                              |                           |                                  |             |             |                     |                                                             |             |              |            |
| Communicability                           | Created By                | Created Date/Til                 |             | Last Upda   | -                   | Last Updated Date/Time                                      |             |              |            |
| Treatment & Interventions                 | Chisholm, Rachel          | 2021 Feb 4 12:32                 | AST         | Chisholm,   | Rachel              | 2021 Feb 4 12:32 AST                                        |             |              |            |

- 1. Left Hand Navigation select Disease Summary
- 2. Select Update

1

Panorama- Enteric Case Management

| ORAMA                                | Enteric Case Managemen                                                            | t NOVASCOTL         |
|--------------------------------------|-----------------------------------------------------------------------------------|---------------------|
| Row Actions:                         | late Delete Set as Primary                                                        |                     |
| Primary                              | Authority Classification                                                          | Classification Date |
| •                                    | National Case - Person Under Investigation                                        | 2021 Feb 4          |
|                                      |                                                                                   | Save Reset Cancel   |
|                                      | <ol> <li>Select the radio button beside Primary</li> <li>Select Update</li> </ol> |                     |
| * Investigation Cl                   | 2. Select Update                                                                  |                     |
| * Authority:                         | 2. Select Update                                                                  | 2                   |
| * Authority:<br>* Classification Dat | 2. Select Update                                                                  |                     |
|                                      | 2. Select Update                                                                  |                     |

- Change Authority to Non-Human Subject
   Change Classification to Case-Non Human Subject
- 3. Classification Date: Auto Populates to today's date, back date if needed.
- 4. Select Apply Update
- 5. Select Save

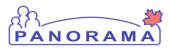

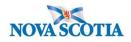

Note the Changes to Authority and Classification in the Investigation Banner:

## **Disease Event Details**

| Subject ID:<br>10744             | Subject Name / Type:<br>Recalled Chicken / Food   | Liaison Name (First, La<br>- / -             | st) / Role: | Subject Address / Same as Liaison:<br>- / null                  |
|----------------------------------|---------------------------------------------------|----------------------------------------------|-------------|-----------------------------------------------------------------|
|                                  |                                                   |                                              |             | ▲Investigation                                                  |
| Investigation<br>ID:             | Status:                                           | Disposition:                                 | Age at tim  | e of Investigation:                                             |
| <u>6178</u>                      | Open                                              | Investigation in<br>progress                 | -           |                                                                 |
| <b>)isease:</b><br>Salmonellosis | PHAC Date/Type:<br>2020 Dec 31 / Date<br>Reported | Etiologic Agent:<br>Salmonella /<br>Thompson |             | Classification:<br>In Subject / Case - Non-Human Subject / 2021 |
|                                  | successfully saved.                               |                                              |             |                                                                 |

## Notice the TE Now has a hyperlink to the source.

| Acqu  | iisition    | Event      | Summary             |                         |                          |                                              |                  | 🛠 Hide A  | cquisition Eve   | nt Summary     |
|-------|-------------|------------|---------------------|-------------------------|--------------------------|----------------------------------------------|------------------|-----------|------------------|----------------|
| 2 Acq | uisition E  | Events F   | ound.               |                         |                          |                                              |                  |           |                  |                |
| Row   | Actions     | Sear       | ch and Link T       | Е Сору                  |                          |                                              | Multiple AE      | Entry Cre | eate Acquisiti   | on Event       |
|       |             | ≞▼<br>₪    | Source<br>Name      | Acquisition  Start      | Acquisition<br>End       | Location Name                                | Setting<br>Type  | Exposed T | Likely<br>Source | <u>Invalid</u> |
| 0     | <u>2313</u> | <u>454</u> | Recalled<br>Chicken | 2021 Jan 2 17:00<br>AST | 2021 Jan 2 18:00<br>AST  | Recalled chicken<br>purchased from<br>Sobeys | Food<br>services | -         | -                | -              |
| 0     | <u>2309</u> | -          | -                   | 2021 Jan 17             | 2021 Jan 19<br>02:00 AST | Secrets Maroma Beach<br>Resort Cancun Mexic  | Public<br>spaces | -         | -                | -              |

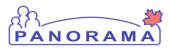

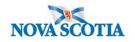

**Entering Public Health Interventions** 

From the left-hand navigation, click on **Treatment and Interventions** and then **Intervention Summary:** 

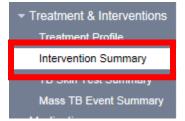

The Intervention Summary screen will display, in the grouped intervention box select the Enteric Diseases from the drop down menu in the Intervention Group drop down:

The **Grouped Interventions** for Enteric Diseases will appear.

|                           |                                                |                                           | ▲Inves                                                                 | tigation        |
|---------------------------|------------------------------------------------|-------------------------------------------|------------------------------------------------------------------------|-----------------|
| Investigation ID:<br>6014 | Status:<br>Open                                | Disposition:<br>Investigation in progress | Age at time of Investigation:<br>25 years                              |                 |
| Disease:<br>Salmonellosis | PHAC Date/Type:<br>2021 Jan 03 / Symptom Onset | Etiologic Agent:<br>Salmonella            | Authority/Classification:<br>National / Case - Confirmed / 2021 Jan 05 |                 |
| Preset Interventio        | ns                                             |                                           | Alide Prese                                                            | t Interventions |
| Row Actions: Add          | Preset                                         |                                           |                                                                        |                 |
| Type                      | SubType                                        |                                           | Added                                                                  |                 |
|                           |                                                |                                           |                                                                        |                 |
| Grouped Interven          | tions                                          |                                           | Alide Grouper                                                          | d Interventions |
| Intervention Group        | Enteric                                        | ~                                         |                                                                        |                 |
|                           |                                                |                                           |                                                                        |                 |

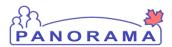

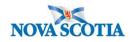

| Croup | ed Interventions |  |
|-------|------------------|--|
| Group | eu interventions |  |

A Hide Grouped Interventions

| Row | Actions: Add Intervention |                                          |       |
|-----|---------------------------|------------------------------------------|-------|
|     | Туре                      | SubType                                  | Addeo |
| 0   | Communication             | Communication to general public (specify | -     |
| 0   | Communication             | Letter (specify)                         | -     |
| 0   | Communication             | Other communication (specify)            | -     |
| 0   | Communication             | Public health advisory                   | -     |
| 0   | Communication             | Public health alert                      | -     |
| 0   | Communication             | Public health order                      | -     |
| 0   | Contact tracing           | Contact tracing                          | -     |
| 0   | Education/counselling     | Education/counselling                    | -     |
| 0   | Environmental Health      | Emergency boil water order               | -     |
| 0   | Environmental Health      | Other (specify)                          | -     |
| ۲   | Environmental Health      | Environmental sampling                   | -     |
| 0   | Environmental Health      | Food/water sampling                      | -     |
| 0   | Environmental Health      | Inspection - personal service facility   | -     |

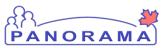

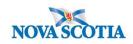

| 0 | Environmental Health    | Inspection - water system                | - |
|---|-------------------------|------------------------------------------|---|
| 0 | Environmental Health    | Inspection - childcare                   | - |
| 0 | Environmental Health    | Inspection - facility                    | - |
| 0 | Environmental Health    | Inspection - restaurant                  | - |
| 0 | Environmental Health    | Inspection - school                      | - |
| 0 | Environmental Health    | Inspection - work                        | - |
| 0 | Exclusion               | Other (specify)                          | - |
| 0 | Exclusion               | Attend/Work/Volunteer - childcare facili | - |
| 0 | Exclusion               | Attend/Work/Volunteer - school           | - |
| 0 | Exclusion               | Work/Volunteer - food handler            | - |
| 0 | Exclusion               | Work/Volunteer/Reside - health care sett | - |
| 0 | Isolation               | Isolation                                | - |
| 0 | Notification for action | Other (specify)                          | - |
| 0 | Notification for action | Canadian Food Inspection Agency          | - |
| 0 | Notification for action | Dept. of Agriculture                     | - |
| 0 | Notification for action | Dept. of Environment                     | - |
| 0 | Notification for action | Dept. of Health and Wellness             | - |
| 0 | Prophylaxis             | Immunoprophylaxis                        | - |
| 0 | Referral                | Other (specify)                          | - |
| 0 | Referral                | Primary care provider                    | - |
|   |                         |                                          |   |

- Select the appropriate intervention
   Click Add Intervention from Row Action button

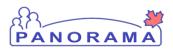

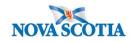

| Intervention Deta   | ails Alde Interven                                                                                                    | ntion Det |
|---------------------|----------------------------------------------------------------------------------------------------|-----------|
| * Required field    |                                                                                                    |           |
| Encounter Group:    | Communicable Disease Investigation                                                                                                    |           |
| * Intervention Typ  | e: 1 Environmental Health V * Intervention Sub Type: 2 Inspection - pool                                                                                                    |           |
| Intervention Dispos |                                                                                                    |           |
| * Outcome:          | 4 Do Not Use V                                                                                                    |           |
| * Start Date:       | 5         2021         / 01         / 06         End Date:         5         yyyy         //                                                                                                    |           |
| Next Follow Up Dat  |                                                                                                    |           |
| Workgroup           | To specify an Organization first click on the 'Find' button. Then search, or type the name of the Organization you wish to specify, selec                                                                                  | ct it and |
| Organization        | click on 'Select' button. Then click 'Close' to close. Organization: Panorama Cloud > Province of Nova Scotia > Department of Health and Wellness > Nova Scotia                                                            |           |
|                     | Health Authority > Eastern Zone > [Antigonish Public Health Office]                                                                                                    | d Q       |
| Workgroup:          | V User:                                                                                                    |           |
|                     |                                                                                                    |           |
| * Organization:     | To specify an Organization first click on the 'Find' button. Then search, or type the name of the Organization you wish to specify, select<br>click on 'Select' button. Then click 'Close' to close.                       | t it and  |
| -                   | Organization: Panorama Cloud > Province of Nova Scotia > Department of Health and Wellness > Nova Scotia                                                                                                    | Find O    |
|                     | Health Authority > Eastern Zone > [Antigonish Public Health Office]                                                                                                    |           |
| * Location:         | To specify a Service Delivery Location first click on the 'Find' button. Then search, or type the name of the Service Delivery Location y<br>specify, select it and click on 'Select' button. Then click 'Close' to close. | ou wish   |
|                     | Service Delivery Location: Panorama Cloud > Province of Nova Scotia > Department of Health and Wellness > Nova Scotia Health Authority > Eastern Zone > Antigonish Public Health Office > [Antigonish PHO]                 | Find Q    |
| Primary Provider:   | Use this Provider:                                                                                                    |           |
|                     | Click Find to select a provider:                                                                                                    | Find C    |
|                     | Provider:                                                                                                    | initia C  |
|                     | Use Other Provider:                                                                                                    |           |

Fill your mandatory fields:

- Intervention Type
   Intervention Sub Type
- 3. **Disposition** Completed
- 4. Outcome- select Do Not Use
- 5. Start date- will auto-populate and End Date- select date same as start
- Organization- will auto-populate
   Location- will auto-populate

#### Panorama- Enteric Case Management

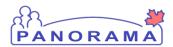

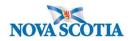

#### Enter Comment in the comment field and click Add

| Comments                                                                                         | <b>☆</b> H                   | ide Comments |
|--------------------------------------------------------------------------------------------------|------------------------------|--------------|
| Comment:                                                                                         |                              |              |
| Pool located at STFXI in Antigonish to be inspected today at the request of the MOH Dr. Kempkens | ^                            |              |
|                                                                                                  | $\sim$                       |              |
|                                                                                                  | (3904 characters remaining ) | Add          |
|                                                                                                  |                              |              |

#### Comment will appear in the comment box:

| Date       | Comments                                                                                         | Recorded By      |
|------------|--------------------------------------------------------------------------------------------------|------------------|
| 2021 Jan 6 | Pool located at STFXj in Antigonish to be inspected today at the request of the MOH Dr. Kempkens | Chisholm, Rachel |
|            |                                                                                                  |                  |

#### Click **Save** and follow above instructions for each intervention.

|                                                                                                    | Show Intervention Products |
|----------------------------------------------------------------------------------------------------|----------------------------|
|                                                                                                    |                            |
| Comments                                                                                                    | A Hide Comments            |
| Comment:                                                                                                    |                            |
|                                                                                                    | $\bigcirc$                 |
| (4000 chara                                                                                                 | cters remaining ) Add      |
| Date Comments                                                                                               | Recorded By                |
| 2021 Jan 6 Pool located at STFXj in Antigonish to be inspected today at the request of the MOH Dr. Kempkens | Chisholm, Rachel           |
|                                                                                                    |                            |
| Follow Up Summary                                                                                           | A Hide Follow Up Summary   |
|                                                                                                    | Add Follow Up              |
| Follow Up Type     Follow Up Disposition     Follow Up Date     Provider     Recurrence                     | Next Follow Up Date        |
|                                                                                                    |                            |
| Designed Management                                                                                         | ☆ Hide Document Management |
| Document Management                                                                                         | Ride Document Management   |
|                                                                                                    | ocument. Manage Documents  |
| Document Title     Size[KB]     Type     Posted By                                                          | Posted On                  |
|                                                                                                    |                            |
|                                                                                                    |                            |
|                                                                                                    | Save Clear Cancel          |

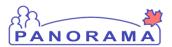

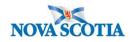

#### Ensure you take the intervention out of context

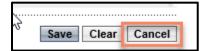

Click the Cancel button towards the top of the screen

# Adding an Outcome

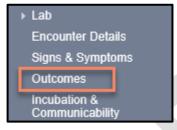

From the left-hand navigation bar, click on Outcome

| Outcome History     |                      |                         |               |
|---------------------|----------------------|-------------------------|---------------|
| * Outcome:          | <u> </u>             | Outcome Date: / / / / 2 |               |
|                     |                      | 3 Add                   | Outcome Clear |
| Row Actions: Update | Reason for Deletion: | Delete                  |               |
| Outcome             |                      | Outcome Date            | •             |
|                     |                      |                         |               |

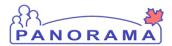

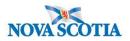

Note: there can be multiple outcomes from throughout the investigation

- 1. **Outcome** Select the outcome from the drop-down list, select the highest level of care that was required
- 2. **Outcome Date** Enter the outcome date.
- 3. Click the **Add Outcome** button to add the outcome to the outcome table
- 4. Add a comment in the Comments section if needed. Optional Click Add

| * Outcome: Alive-Not Hospitalized V<br>Other Outcome: yyyy      | / 1 / 5 📰 mm dd                   |
|-----------------------------------------------------------------|-----------------------------------|
|                                                                 | Add Outcome Clear                 |
| Reason for Deletion:       Row Actions:     Update       Delete |                                   |
|                                                                 | tcome Date 🗸 🗸                    |
| Alive-Not Hospitalized 202                                      | 21 Jan 5                          |
| Comments 4                                                      |                                   |
|                                                                 | (4000 characters)                 |
| Date Comments                                                   | (4000 characters) Add Recorded By |
|                                                                 |                                   |
|                                                                 | Save Reset                        |

5. Click the **Save** button

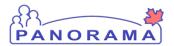

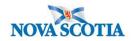

| Reason for Deletion: Row Actions: Update Delete |                       |
|-------------------------------------------------|-----------------------|
| Row Actions: Update Delete                      |                       |
| Outcome                                         | Outcome Date          |
| O Alive-Not Hospitalized                        | 2021 Jan 5            |
|                                                 |                       |
| Comments                                        |                       |
|                                                 | ^                     |
|                                                 | $\sim$                |
|                                                 | (4000 characters) Add |
| Date Comments                                   | Recorded By           |
|                                                 |                       |
|                                                 | ······                |
|                                                 | 5 Save Reset          |

Panorama- Enteric Case Management

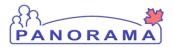

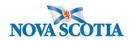

### Uploading a Document to an Investigation

**Note:** Before you upload a document, ensure that an Encounter is not in the context banner. To take the encounter out of context, go to recent work and click on the investigation.

Document Management
 User Documents
 Context Documents

From the left-hand navigation, click on **Context Documents. Do not use User Documents.** 

| Search Docum                       | ient Folders - E   | Basic           |                   |                   |                                   |                | A Hide Search                                     |
|------------------------------------|--------------------|-----------------|-------------------|-------------------|-----------------------------------|----------------|---------------------------------------------------|
| Enter Keywor                       | ds to search. Leav | e search box em | pty to view all o | locuments. Search | will be performed on se<br>Search |                | ubfolders if applicable.<br>Document List' below. |
| Search<br>Documents<br>by keyword: |                    |                 |                   |                   |                                   | Search Retriev | e Clear                                           |
| Document List                      | :                  |                 |                   |                   |                                   |                | ✿ Hide Document List                              |
| Row Actions:                       | Delete<br>t Title  | <u>Size[KB]</u> | ▼ <u>Түре</u>     | Posted By         | Posted On                         | Description    | 1 Add New<br>Status                               |

1. Click the Add New button

Panorama- Enteric Case Management

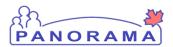

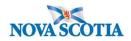

|   | Do  | ocument Management                                                                 | ?≞ |
|---|-----|------------------------------------------------------------------------------------|----|
|   | *Fi | dd New Document  I  Browse Upload File 2  Selected Document: * Document Title:     |    |
|   | 3   |                                                                                    |    |
|   |     | * Effective 2020 / 06 / 16 Expiration / / III<br>Date: yyyy mm dd Date: yyyy mm dd |    |
|   |     | Status: * active  Use CTRL key for multiple selections.                            |    |
| ľ | 4   | Enter     Add     Selected       Keyword:     Remove     Keywords:                 |    |
| Ī |     | Description:                                                                       |    |
|   |     | Document Added by : Sampson, Judy on : 2020 Jun 16                                 |    |
|   | -   | 5<br>Submit Clear Cancel                                                           |    |

- 1. Browse for file- locate document and select it
- 2. Click the Upload File button. You will see that the file is uploaded
- 3. Document Title enter the document title
- Description enter the document description
   Click the Submit button

| Row | Actions: Delete              |   |          |            |                     |   |             |   |             | dd New |
|-----|------------------------------|---|----------|------------|---------------------|---|-------------|---|-------------|--------|
|     | Document Title               | • | Size[KB] | Туре 🔻     | Posted By           | - | Posted On   |   | Description | Status |
|     | Physician Report Form- XXXXX |   | 78.66    | <u>PDF</u> | McClellan, Samantha |   | 2020 Sep 28 | Ι |             | active |

You can view the document by clicking on the hyperlinked name in the **Type** column

Panorama- Enteric Case Management

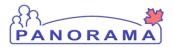

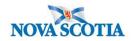

# Adding a Clinical Note to an Investigation

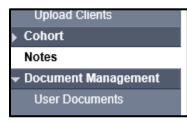

From the left-hand navigation, click on **Notes.** 

| linical Note                    | S                                                             |                                                      |                                                                        | ? 🗏          |
|---------------------------------|---------------------------------------------------------------|------------------------------------------------------|------------------------------------------------------------------------|--------------|
|                                 |                                                               |                                                      |                                                                        | ACTIVE       |
| Client ID:                      | Name(Last, First Middle) /<br>Gender:                         | Health Card No:                                      | Date of Birth / Age:                                                   |              |
| <u>9351</u>                     | Chisholm, Erica Anne / Female                                 | 8003214306                                           | 1995 Oct 10 / 25 years                                                 |              |
| Phone Number:                   | Address:                                                      | Additional ID Type /<br>Additional ID:               |                                                                        |              |
| mobile contact:<br>902-863-3683 | 44-12 Main Street, Antigonish,<br>Nova Scotia, B2G2K9, Canada | Provincial health service<br>provider identifier / - |                                                                        |              |
|                                 |                                                               |                                                      | <u> </u>                                                               | stigation    |
| Investigation ID:<br>6014       | <b>Status:</b><br>Open                                        | Disposition:<br>Investigation in progress            | Age at time of Investigation:<br>25 years                              |              |
| Disease:<br>Salmonellosis       | PHAC Date/Type:<br>2021 Jan 03 / Symptom Onset                | Etiologic Agent:<br>Salmonella                       | Authority/Classification:<br>National / Case - Confirmed / 2021 Jan 05 |              |
| lotes                           |                                                               |                                                      |                                                                        | 🛠 Hide Notes |
| Display Notes For: Cl           | ient: Chisholm, Erica                                         | Include Related Ent                                  | iities: 🗹                                                              |              |

Ensure your **investigation is in context**. Do not add the note if only the client is in context.

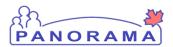

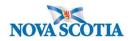

| Notes                    | ☆ Hide Notes                                                                                                    |
|--------------------------|----------------------------------------------------------------------------------------------------|
| Display Notes Fo         | r: Client: Chisholm, Erica Include Related Entities:                                                                                                    |
| Subject Line:            | Status:                                                                                                    |
| Workgroup for<br>Author: | Workgroup for V<br>Transcriber:                                                                                                    |
| Author:                  | ✓ Transcriber: ✓                                                                                                    |
| Note Type:               | ✓                                                                                                    |
| Note Date:               | From:         /         /         /         To:         /         /         III         IIII         IIIII         IIIIIIIIIIIIIIIIIIIIIIIIIIIIIIIIIIII |
|                          | Display Clear                                                                                                    |
| 0 results found.         | To view a Note below, click on its Note Date.                                                                                                    |
| Row Actions:             | /iew All Notes in Table Update Note View Note Corrections 1 Author Note Transcribe Note                                                                 |
| M                        | ove selected note to Move Note                                                                                                    |
| Created D                | ate/Time Note Date/Time Note Type Subject Line Author Attached To Status Corrected                                                                      |
| Total: 0                 | Image 1 of 1   Jump to page:                                                                                                    |

#### 1. Click on Author Note button

|   | 1                | Ţ.                                                  |
|---|------------------|-----------------------------------------------------|
| 1 | Note is being cr | eated for Investigation ID 2503                     |
|   |                  |                                                     |
|   | Note ID: -       | Status: -                                           |
|   | * Required Field |                                                     |
|   |                  |                                                     |
|   | Author:          | Sampson, Judy Role: NS_IMMS_IOM_NURSE               |
| 2 | Subject:         |                                                     |
| 3 | Note Date:       | 2020 06 16 Note Time: 16 31 ADT<br>yyyy mm dd hh mm |
| Ļ | Note Type:       | ✓                                                   |
|   | Common Phrases:  | ✓ Add to Note                                       |
| 4 | Note:            |                                                     |
| L | T Normal V       | T Arial ∨   7pt ∨ b i u ≧ ≧ ≣ ≒ ≔ →≣€≣              |
|   |                  |                                                     |
|   |                  |                                                     |
|   |                  |                                                     |
|   |                  |                                                     |
|   |                  |                                                     |
|   |                  |                                                     |
|   |                  |                                                     |
|   |                  |                                                     |
|   |                  |                                                     |
|   |                  | Save as 5 Note Complete Clear Cancel                |

1. Ensure the note is being added for an investigation. Only indicate Investigation ID 2503

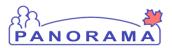

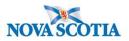

- 2. Subject enter the subject of the note
- 3. Note Date and Time defaults to the current date and time. Ensure that you enter the date and time that you gathered the information for the note.
- 4. **Note** enter the note details
- 5. Click the **Note Complete** button

## Adding the Serotype to the Investigation

Note- Once the Enteric Investigation is complete. Make sure you add the Final Serotype to the Investigation

| - Investigation                           |
|-------------------------------------------|
| Subject Summary                           |
| Investigation Summary                     |
| Investigation Quick Entry                 |
| <ul> <li>Investigation Details</li> </ul> |
| Disease Summary                           |
| Investigation Information                 |
| Resp. Org / Investigator                  |

| Disease Event                               | t 6139 - Salmo  | nellosis       |               |                                                                                             |         | 🗙 Hide  |
|---------------------------------------------|-----------------|----------------|---------------|---------------------------------------------------------------------------------------------|---------|---------|
| PHAC Date / Date Ty<br>2021 Jan 3 / Sympton |                 | Origin: Living | ) on Res      | erve Most of the Time:                                                                      |         |         |
| Disease                                     | Etiologic Agent | Epi Markers    | Lab<br>Result | Authority / Classification   Classif. Date<br>(√ Primary Classification, Δ Set by Case Def) | Site(s) | Staging |
| Salmonellosis                               | Salmonella      | -              |               | ✓         National / Case - Confirmed         2021 Jan 5                                    | -       | -       |
|                                             |                 | ~              | ~             | 1                                                                                           | Update  | Delete  |

1. Click on the **Update** Button

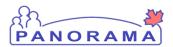

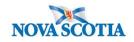

| Disease Event History              |                                              |              |       |
|------------------------------------|----------------------------------------------|--------------|-------|
| * Disease:                         | Salmonellosis 🗸                              |              |       |
| Microorganism:                     | Salmonella V                                 |              |       |
| Serotype:                          | Thompson V 2                                 |              |       |
| Group:                             |                                              |              |       |
| NML No.:                           |                                              |              |       |
| Serotype (specify):                |                                              |              |       |
| wgMLST Cluster Code:               |                                              |              |       |
| Information Source:                | V                                            |              |       |
| Site(s): Hold Ctrl and then o      | click to select multiple items.              |              |       |
| Available Sites:                   | Selected Sites(s):                           |              |       |
|                                    | < Remove                                     |              |       |
| Staging: 🗸                         |                                              |              |       |
| *Investigation Classific           | ation                                        |              |       |
| * Authority: Nat                   | ional V * Classification: Case - Confirmed V |              |       |
| * Classification Date: 202<br>yyyy |                                              |              |       |
|                                    |                                              | Apply Update | Clear |

- Do not add any information in the Disease Event Detail or the Disease Event History sections.
- Do not Add Classification in the Investigation Classification area.
- 1. Click the drop down List under **Serotype** and choose the correct Serotype from the final lab report.
- 2. Click Apply Update
- 3. Click Save.

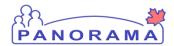

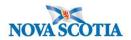

#### **Disease Summary** Add New Disease Disease Event 6139 - Salmonellosis 🗙 Hide PHAC Date / Date Type: Disease Origin: Living on Reserve Most of the Time: 2021 Jan 3 / Symptom Onset $\begin{array}{|c|c|c|} \mbox{Lab} & \mbox{Authority / Classification | Classif. Date} \\ \mbox{Result} & \mbox{($\checkmark$ Primary Classification, $$$$$$$$$$$$$$$ Set by Case Def)} \end{array}$ Etiologic Agent Epi Markers Site(s) Staging Disease Salmonellosis Salmonella / \_ National / Case - Confirmed 2021 Jan 5 Thompson Salmonellosis Salmonella . National / Case - Confirmed 2021 Jan 5 $\checkmark$ Update Delete

Panorama- Enteric Case Management

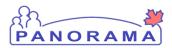

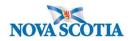

# Update the Investigation Disposition and Close the Investigation

| - Investigation                           |
|-------------------------------------------|
| Subject Summary                           |
| Investigation Summary                     |
| Investigation Quick Entry                 |
| <ul> <li>Investigation Details</li> </ul> |
| Disease Summary                           |
| Investigation Information                 |
| Resp. Org / Investigator                  |

From the left-hand navigation, click on Investigation Information.

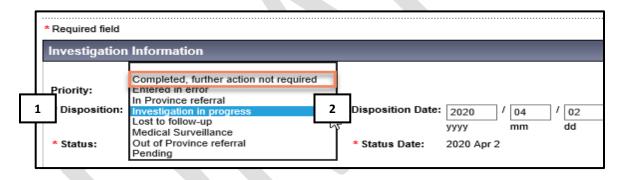

- 1. **Disposition** Select appropriate response from the drop down
- Disposition Date defaults to the date of the previous disposition. Enter the close date.
- 3. Click the **Save** button

#### To Close the Investigation:

| 1 | Close Investigation Re-Open Investigation                                                | Save Reset                  |
|---|------------------------------------------------------------------------------------------|-----------------------------|
|   | * Required field                                                                         | Merged Investigation No(s): |
|   | Investigation Information                                                                |                             |
|   |                                                                                          | Investigation History       |
|   | Priority:                                                                                |                             |
|   | * Disposition: Completed, further action not required V Disposition Date: 2020 / 06 / 15 |                             |

Panorama- Enteric Case Management

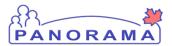

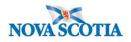

1. Click on the Close Investigation button

|   | 2                                                                                           | Close Investigation Reset   |
|---|---------------------------------------------------------------------------------------------|-----------------------------|
|   | * Required field                                                                            | Merged Investigation No(s): |
|   | Close Investigation                                                                         |                             |
| 1 | 'Closed' Status Date: 2020 / 06 / 16                                                        |                             |
|   | yyyy mm dd<br>Close Investigation Policies:<br>Update: Outcome, Classification, Disposition |                             |

- 1. **Closed Status Date** defaults to the current date. If the closed status date is different than the current date, enter the closed status date.
- 2. Click the Close Investigation button.

|           | requirea                                                                                   |                             |
|-----------|--------------------------------------------------------------------------------------------|-----------------------------|
| e:        | Etiologic Agent: Authority/Classi                                                          | fication:                   |
| e:<br>ite | Message from webpage                                                                       | × ed / 202                  |
|           | You are about to set the status of the investigation to<br>'Closed'. Do you want to close? | o <u>≥ (vyes</u><br>jed Inv |
|           | 1 OK Cance                                                                                 | 1                           |
| 16        |                                                                                            |                             |

1. Click the **OK** button

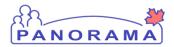

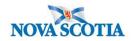

# Adding a Secondary Investigator

Navigate to investigation details and Resp.Org/Investigator in Left-Hand nav:

Investigation Details
 Disease Summary
 Investigation Information

 Resp. Org / Investigator
 Reporting Notifications
 External Sources
 Links & Attachments
 Close Investigation

Scroll to bottom of page:

Panorama- Enteric Case Management

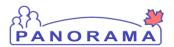

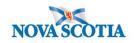

| Investigator                                                                                                    |                                                                                                    |                                                |                                               |                                     | 🗙 Hide    |
|----------------------------------------------------------------------------------------------------|----------------------------------------------------------------------------------------------------|------------------------------------------------|-----------------------------------------------|-------------------------------------|-----------|
| * Required only if an<br>Investigator Type :<br>* Investigator Orga<br>* Investigator Wor<br>Investigator Name :<br>* Assigned Date :<br>End Date : | anization :     Northern Zone       kgroup :     IOM-Northern Zone       :     Laurie Phalen/Pictou       2021     / 02       yyyy     mm |                                                | : AST                                         |                                     |           |
| Row Actions: Up<br>Investigator<br>Type<br>Secondary                                                                                                | ndate<br>r <u>Investigator</u><br>Name<br>Jayme MacLellan                                                                                 | Investigator<br>Workgroup<br>IOM-Northern Zone | Investigator<br>Organization<br>Northern Zone | Assigned<br>Date/Time<br>2021 Feb 2 | Add Clear |
| O Primary                                                                                                    | Samantha McClellan                                                                                                    | IOM-Northern Zone                              | Northern Zone                                 | 2021 Jan 15                         |           |

Enter the following information:

- 1. Investigator Type- Secondary
- 2. Investigator Organization- find and select the Zone that represents where you work.
- 3. Investigator Workgroup- IOM the Zone that represents where you work.
- 4. Select investigator name- your name
- 5. Assigned date- auto populates to current date and can be changed as needed
- 6. **Add**

New name will appear in the table below:

#### Click the Save Button

|        | Investigator<br>Type | Investigator<br>Name | Investigator<br>Workgroup | Investigator<br>Organization | Assigned<br>Date/Time | <u>End</u><br>Date |
|--------|----------------------|----------------------|---------------------------|------------------------------|-----------------------|--------------------|
| 0      | Secondary            | Jayme MacLellan      | IOM-Northern Zone         | Northern Zone                | 2021 Feb 2            |                    |
| 0      | Secondary            | Laurie Phalen        | IOM-Northern Zone         | Northern Zone                | 2021 Feb 2            |                    |
| $\cap$ | Primary              | Samantha McClellan   | IOM-Northern Zone         | Northern Zone                | 2021 Jan 15           |                    |

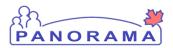

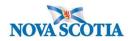

## Updating the PHAC Date

When we add the final lab i..e, Salmonella Serotype. If the Lab Specimen collection date is the earliest indication of disease and is reflected in your PHAC Date, You will need to review the PHAC Date and update that information if it changed to the new lab date. Record the PHAC date before adding the final lab. Add the final lab to your investigation. Then update the PHAC Date.

From the Left Hand Navigation. Click on Investigation Information.

| <ul> <li>Investigation</li> </ul>         |  |
|-------------------------------------------|--|
| Subject Summary                           |  |
| Investigation Summary                     |  |
| Investigation Quick Entry                 |  |
| <ul> <li>Investigation Details</li> </ul> |  |
| Disease Summary                           |  |
| Investigation Information                 |  |
| Resp. Org / Investigator                  |  |
| Reporting Notifications                   |  |
| External Sources                          |  |
| Links & Attachments                       |  |
| Close Investigation                       |  |
| ✓ Lab                                     |  |
| Lab Summary                               |  |
| Electronic I ah Report                    |  |
|                                           |  |

Scroll to Diagnosis Section.

Panorama- Enteric Case Management

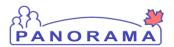

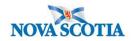

| Diagnosis                         |                       |
|-----------------------------------|-----------------------|
| Diagnosis Date:                   | yyyy mm dd            |
| Primary Method of<br>Diagnosis:   |                       |
| Method of Detection:<br>Comments: | ✓                     |
| comments.                         |                       |
|                                   | (4000 characters) Add |

- 1. Update the Diagnosis Date to reflect the Specimen collection from the Preliminary lab date.
- 2. Click Save
- 3. PHAC Date will update

| Diagnosis                       |                                   |
|---------------------------------|-----------------------------------|
| Diagnosis Date:                 | 2021 / 1 / 4 II / 4 II 1          |
| Primary Method of<br>Diagnosis: |                                   |
| Method of Detection:            | ✓                                 |
| Comments:                       | ^                                 |
|                                 | (4000 characters) Add             |
| Date Com                        | nents Recorded By                 |
| Close Investigation F           | e-Open Investigation 2 Save Reset |

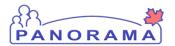

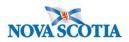

|                           |                                                     |                                           | <u>∧ır</u>                                                          | vestigation |
|---------------------------|-----------------------------------------------------|-------------------------------------------|---------------------------------------------------------------------|-------------|
| Investigation ID:<br>6014 | Status:<br>Open                                     | Disposition:<br>Investigation in progress | Age at time of Investigation:<br>25 years                           |             |
| Disease:<br>Salmonellosis | PHAC Date/Type:<br>2021 Jan 04 / Clinical Diagnosis | Etiologic Agent:<br>Salmonella / Thompson | Authority/Classification:<br>National / Case - Confirmed / 2021 Jan | 05          |
| Investigation details suc | cessfully saved.                                    |                                           |                                                                     |             |
| Close Investigation       | Re-Open Investigation                               |                                           |                                                                     | Save Reset  |
|                           |                                                     |                                           |                                                                     |             |

Panorama- Enteric Case Management

Version 4 Last Updated: 2021-02-23

Page 90 of 90